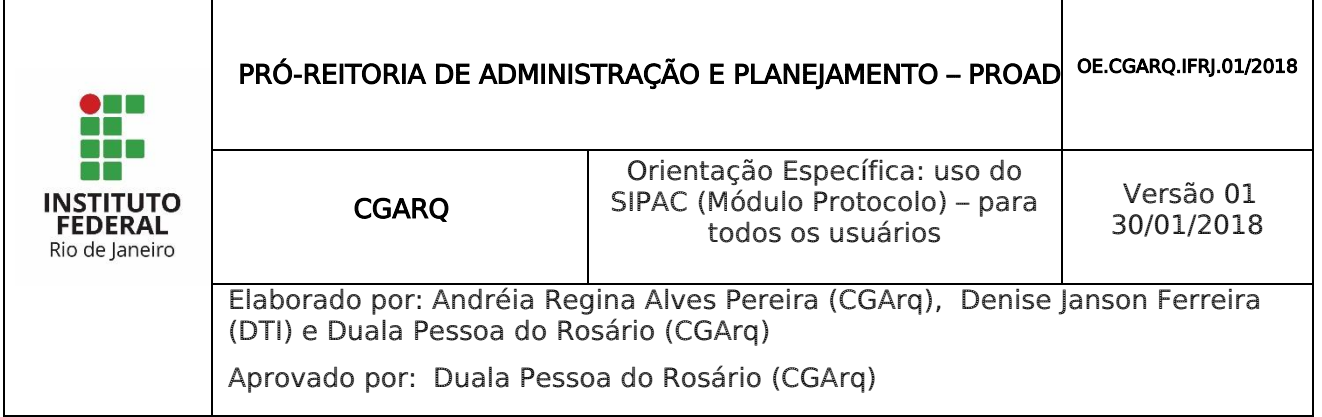

# 1 INTRODUÇÃO

O Módulo de Protocolo Faz parte do SIPAC – Sistema Integrado de Patrimônio, Administração e Contratos.

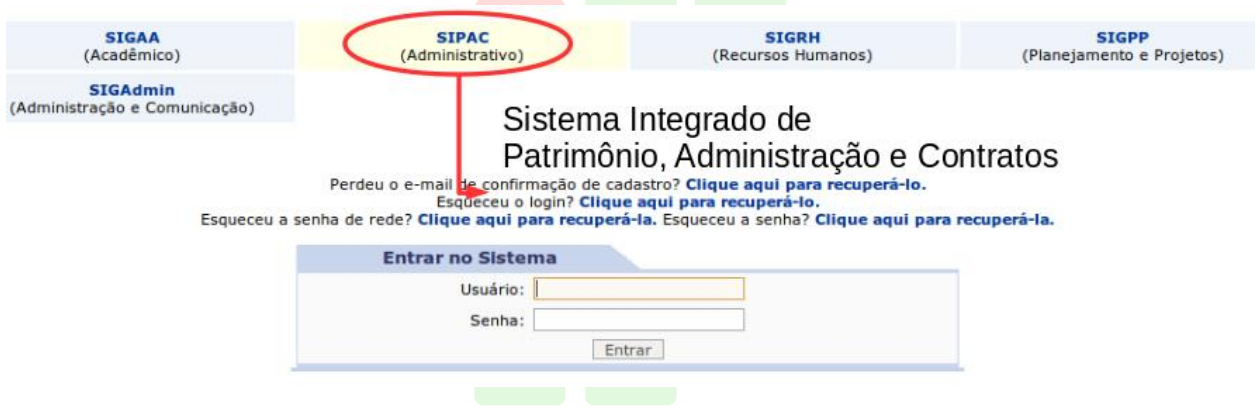

Este módulo permite a tramitação de processos e documentos da instituição. Os cadastros estão seguindo as normas do CONARQ, e além disso, permitem assinatura digital.

Para acessar as funcionalidades de protocolo, entre no portal administrativo ou no próprio módulo do Protocolo na tela principal.

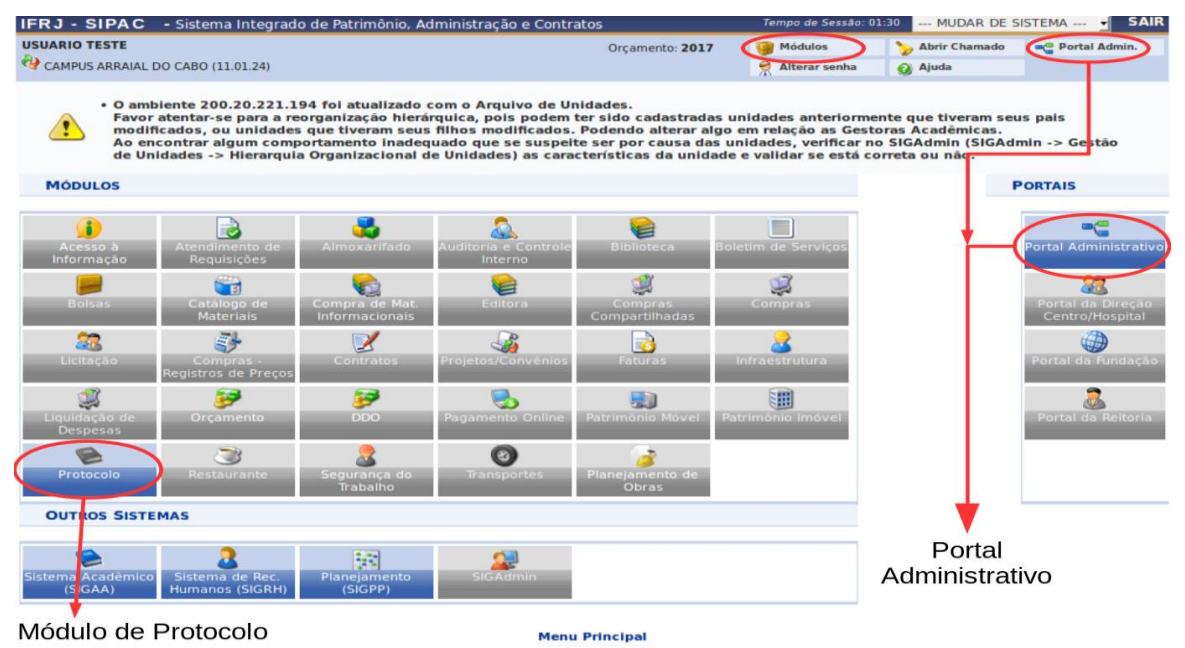

Nesta Orientação Específica será possível aprender a utilizar as funcionalidades para usuário comum, ou seja, que não possui atribuições de Protocolo ou Unidade Protocolizadora:

- Autenticar Documentos (Assinar eletronicamente) item 2: p. 2;
- Receber ou devolver processos Item 3: p. 3;
- Enviar/tramitar processos Item 4: p. 6;
- Despacho eletrônico Item 5: p. 10;
- Adicionar Documentos ao processo Item 6: p. 13;
- Arquivar processo Item 7: p. 21; e
- Desarquivar processo Item 8: p. 24.

#### 1.1 TERMOS MAIS USADOS

- Unidade Administrativa: Unidade formal, integrante da estrutura do IFRJ, criada por instrumento normativo;
- Unidade Destinatária: Unidade Administrativa que irá receceber os documentos e processos eletrônicos no sistema;
- Unidade de Origem: Unidade Administrativa responsável por alguma ação no documento ou processo eletrônico que os envia para outra Unidade Administrativa;
- Unidade Protocolizadora: Unidade Administrativa responsável por atividades descentralizadas de Protocolo, tais como: cadastro de documentos, autuação de processos, cadastro de processos, cadastro de processo antigo, juntadas (anexação, apensação e documentos avulsos), desentranhamento, desmembramento, avulsos), desentranhamento, desmembramento, desapensação de processos e reconstituição de processos;
- Protocolo: Unidade administrativa que possui todas as atividades de protocolo, tais como: recebimento, classificação, registro, distribuição, controle da tramitação e expedição de documentos avulsos ou processos (físicos e eletrônicos), cadastro de documentos, autuação de processos, cadastro de processos, cadastro de processo antigo, juntadas (anexação, apensação e documentos avulsos), desentranhamento, desmembramento, desapensação de processos e reconstituição de processos.

ZАI

## 2 AUTENTICAR DOCUMENTOS (ASSINAR)

#### **Entrar pelo Portal Administrativo**

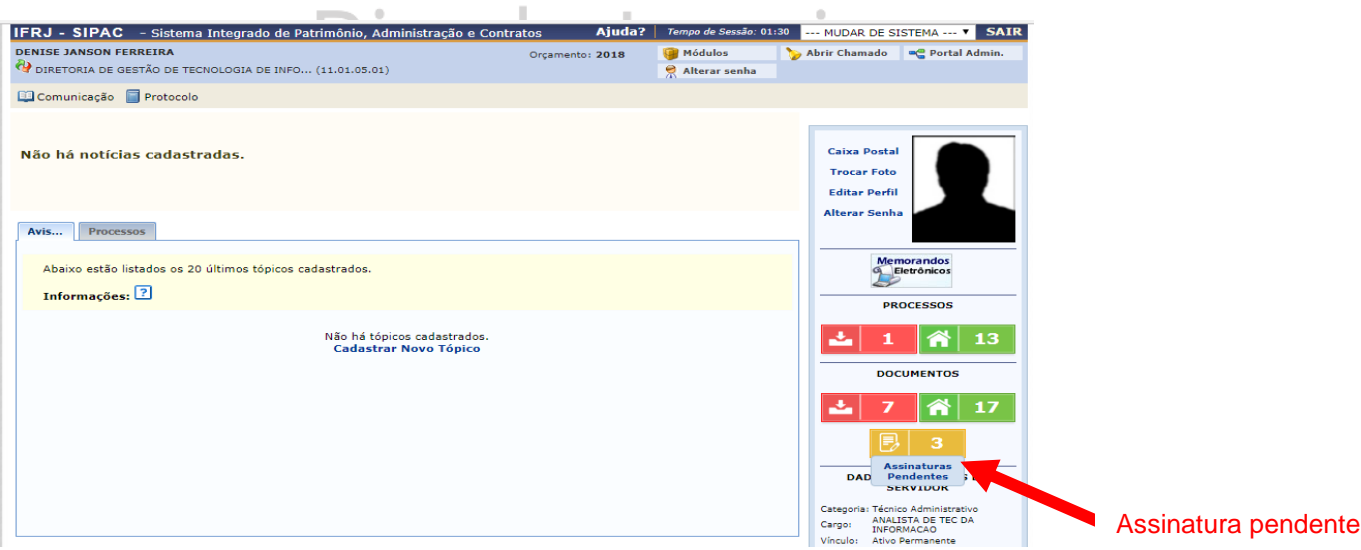

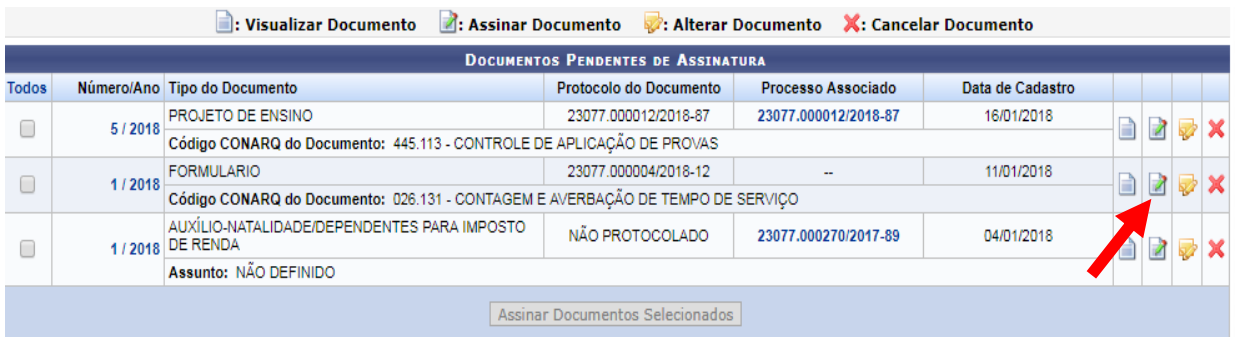

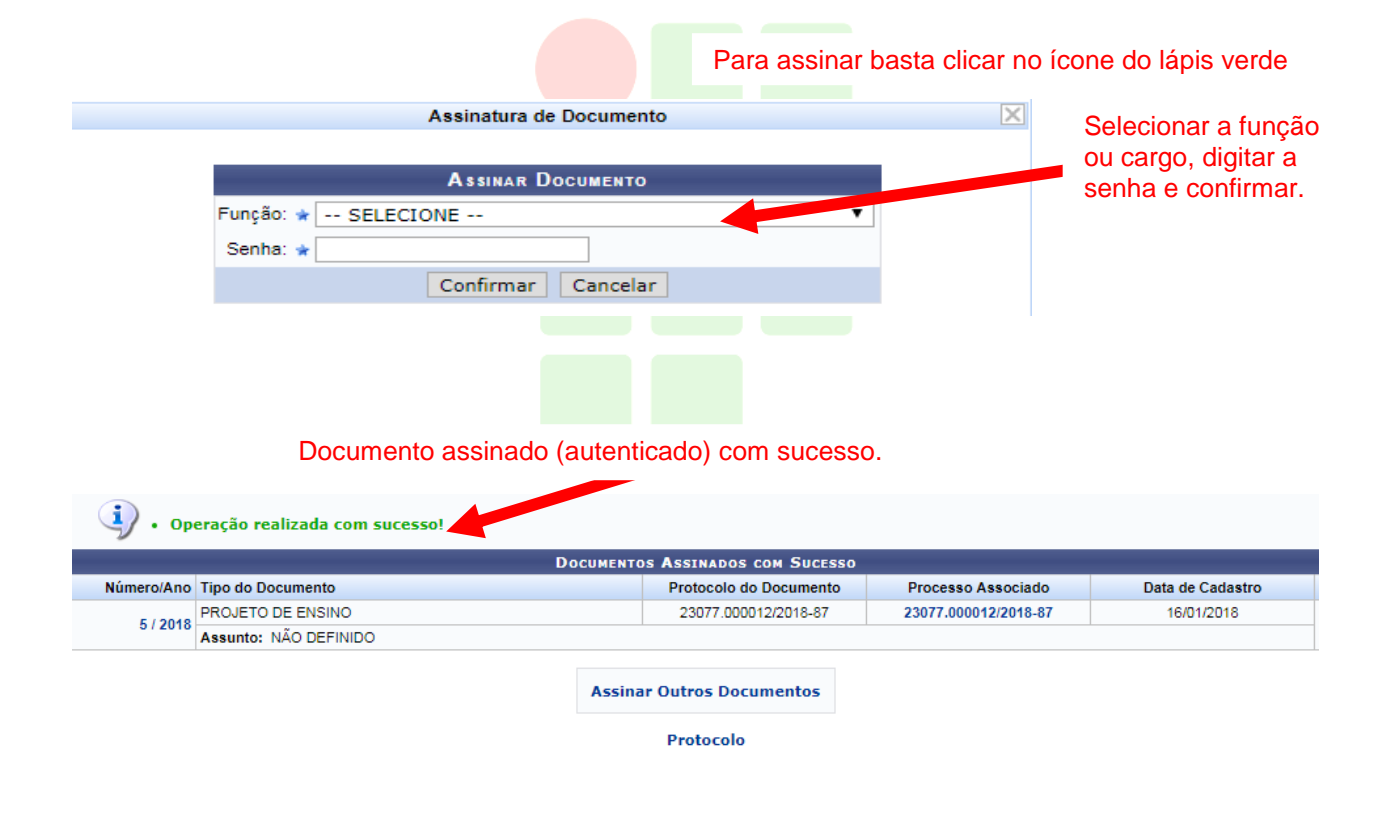

## 3 RECEBER OU DEVOLVER PROCESSOS

Quando um processo chega a uma Unidade Administrativa, ele fica "pendente de recebimento" na unidade, os usuários têm duas opções: recebê-lo ou devolvê-lo ao setor que enviou. Para conseguir tramitar o processo no sistema é preciso marcá-lo como recebido. As funcionalidades de receber ou enviar processos podem ser acessadas pelo Portal Administrativo ou pelo Painel do Protocolo, nos caminhos indicados na imagem abaixo.

#### Painel do Módulo de Protocolo

#### Menu do Portal Administrativo

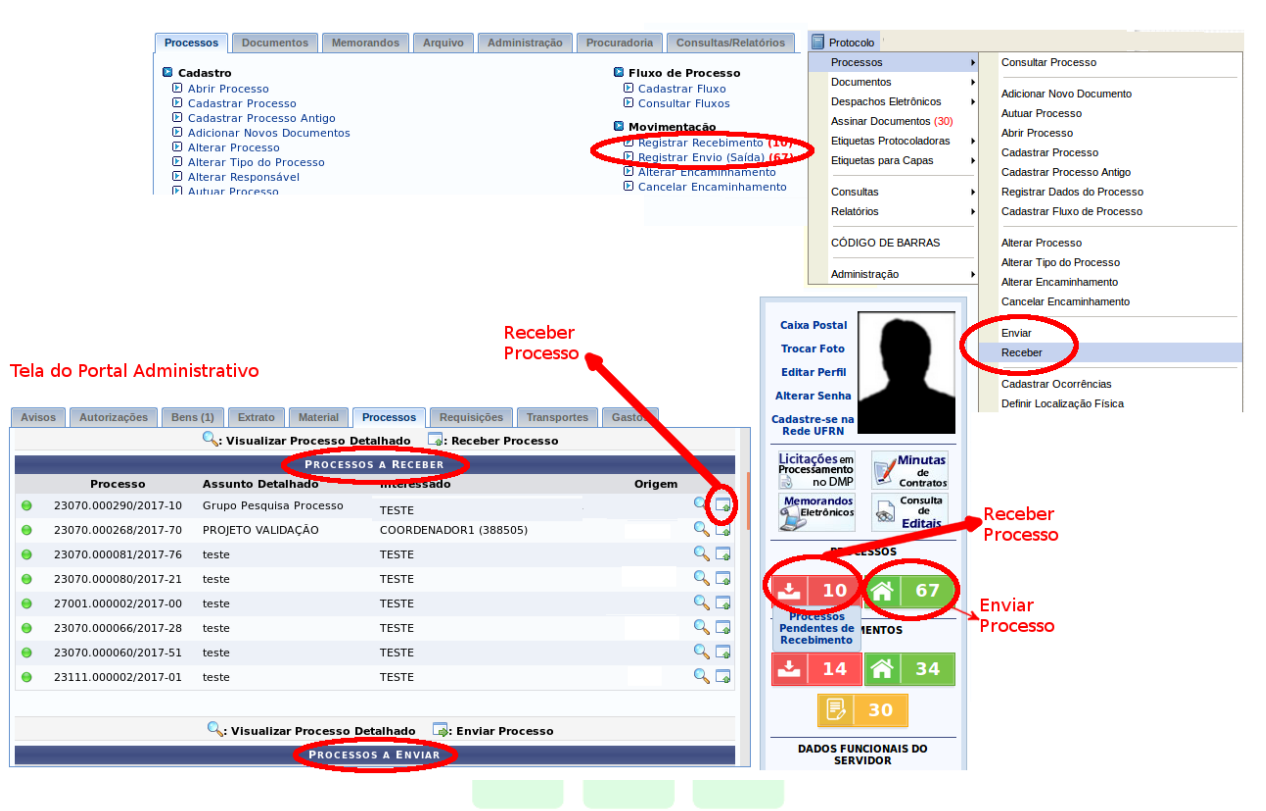

Ao entrar na tela de registro de recebimento de processos, são listados os últimos processos enviados ao setor, e há também um painel de busca de processos pendentes de recebimento.

Caso deseje buscar os processos pendentes de recebimento de unidades vinculadas a sua hierarquia, selecione-as através da opção Unidade.

Utilize os filtros abaixo para uma consulta específica. Pode-se buscar um processo pelos seguintes filtros:

- · Número do Processo (Formato: Radical.Número/Ano Dígitos)
	- · Código de Barras do Processo
	- · Tipo do Processo
	- · Número Original do Processo · Assunto Detalhado do Processo
	- · Interessado do Processo
	- · Última Unidade de Tramitação do Processo
	- · Urgência do Processo

Marque o checkbox ao lado esquerdo de cada filtro que for utilizado na busca. E então, use o botão "Consultar" para listar os processos relativos aos filtros preenchidos.

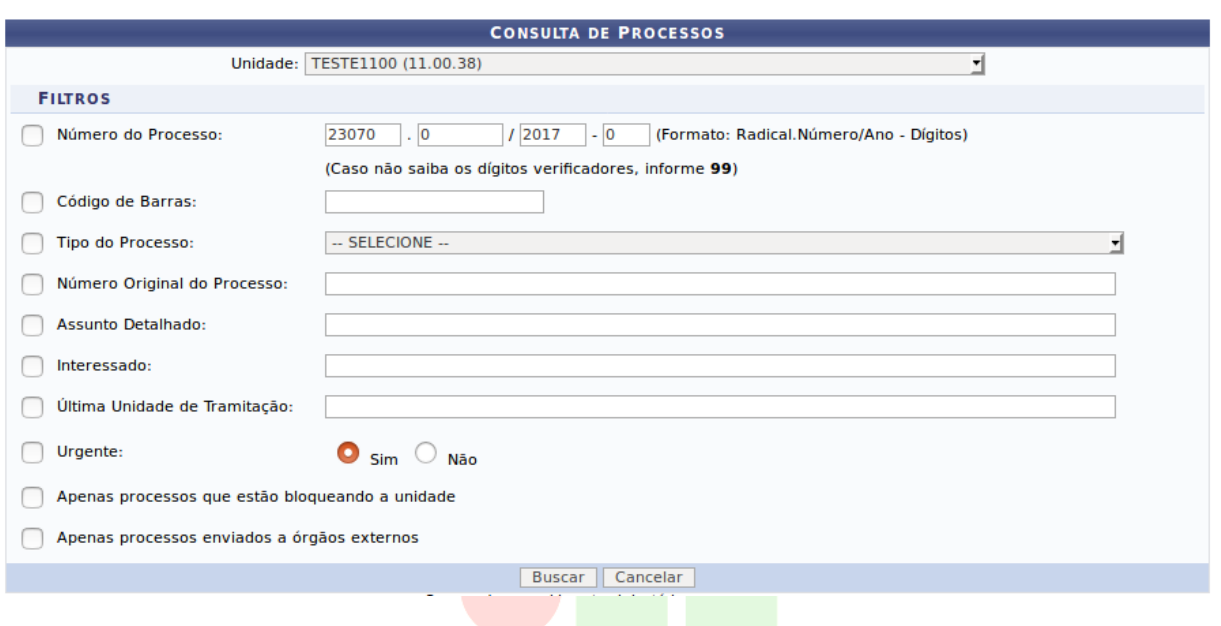

Na listagem, é possível visualizar detalhes dos processos clicando no ícone de lupa à direita de cada item. Caso deseje, você pode devolver o processo à unidade que enviou, usando a seta verde.

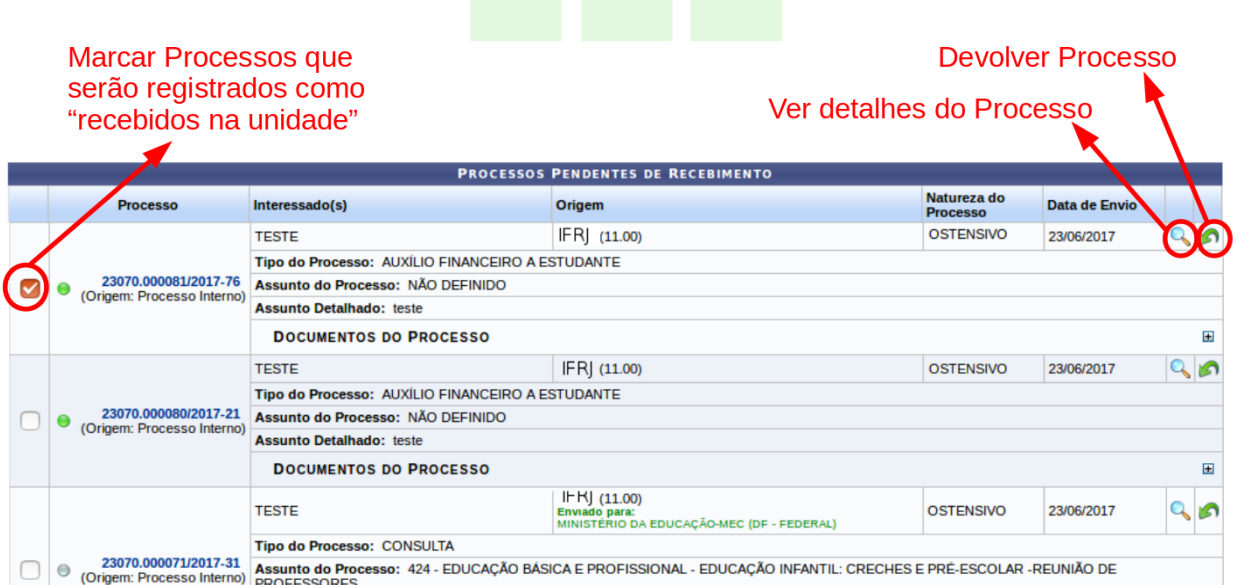

Para receber os processos, marque o checkbox de todos que deseja registrar como recebido. Em seguida, clique no botão "Continuar" no final da página.

Por fim, deve-se confirmar o recebimento dos processos listados. Nesta tela, é possível adicionar um responsável para cada processo, remover itens da listagem de registro de recebimento ou visualizar os detalhes dos processos. Os ícones para estas funcionalidades são:

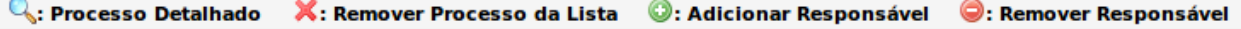

Para finalizar, aperte o botão "Confirmar Recebimento", destacado na imagem.

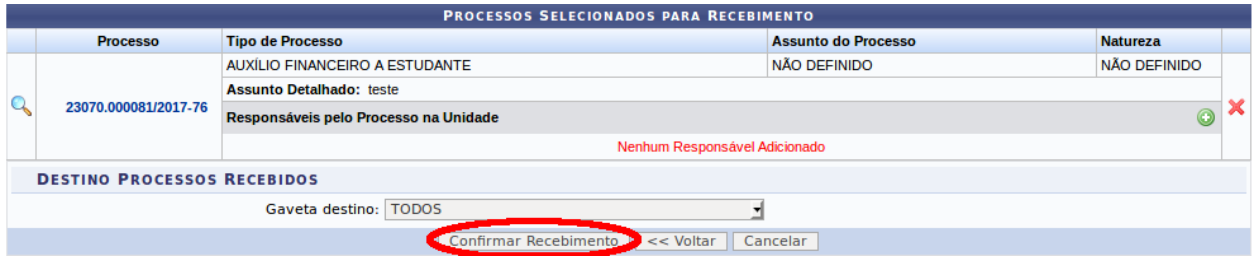

Então aparecerá a mensagem de sucesso de recebimento, mostrando detalhes dos processos que foram registrados como recebidos.

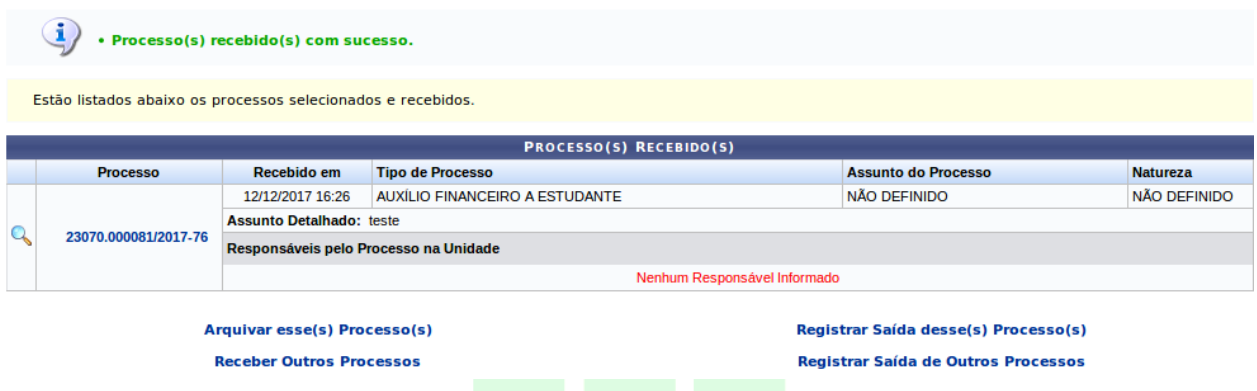

Repare que na parte inferior desta última tela, aparecem opções de próximas ações, para ir para novas telas como a de arquivar processos, receber outros processos, ou enviar / tramitar este processo (registrar saída).

## 4 ENVIAR / TRAMITAR PROCESSOS

Depois de receber o processo na unidade é possível inserir novos documentos, despachos, ocorrências, e, por fim, tramitá-lo.

 $\mathbb{R}^n$ 

Para movimentar o processo (ou "Registrar Envio") para outro setor, deve-se acessar um dos caminhos indicados abaixo, pelo Portal Administrativo ou pelo Painel do Protocolo.ielf

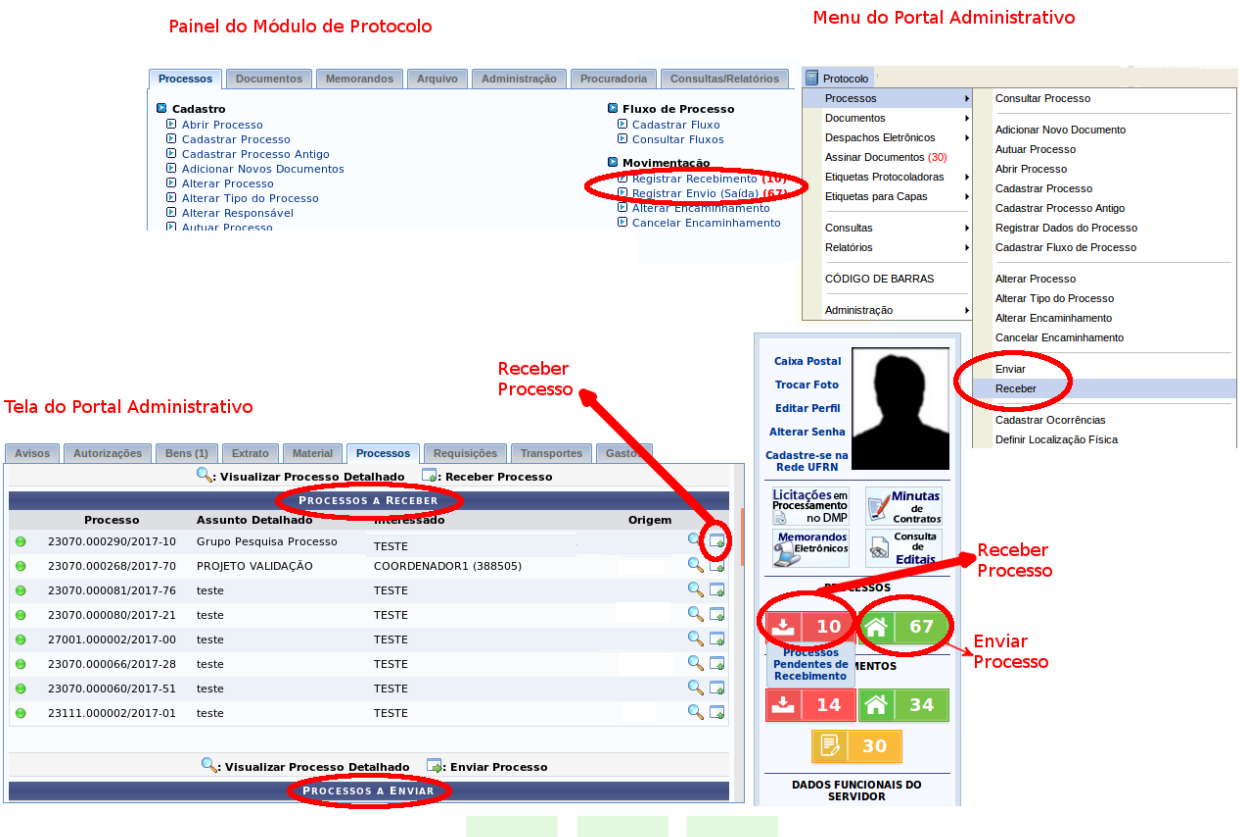

Ao entrar na tela de envio, deve-se escolher enviar o processo seguindo um fluxo de unidades pré-definidas ou não. Para processos que não possuem fluxo cadastrado, é usada a opção "Processo Fora de Fluxo".

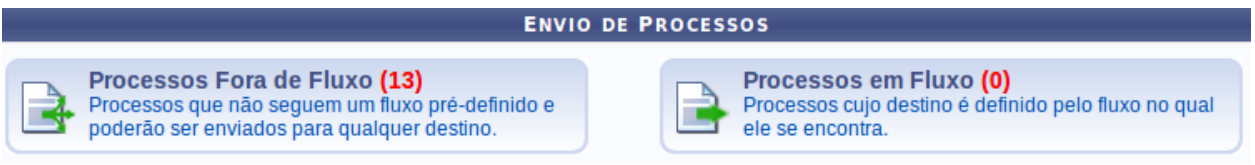

Em seguida, aparece a tela de escolha dos processos para envio. Na parte superior da tela, é mostrado um painel de busca de processos.

Utilize os filtros abaixo para uma consulta específica. Pode-se buscar um processo pelos seguintes filtros:

- · Número do Processo (Formato: Radical.Número/Ano Dígitos)
- · Número do Processo pelo Código de Barras
- · Assunto Detalhado do Processo
- · Interessado do Processo
- · Urgência do Processo

Marque o checkbox ao lado esquerdo de cada filtro que for utilizado na busca. E então, use o botão "Consultar" para listar os processos relativos aos filtros preenchidos.

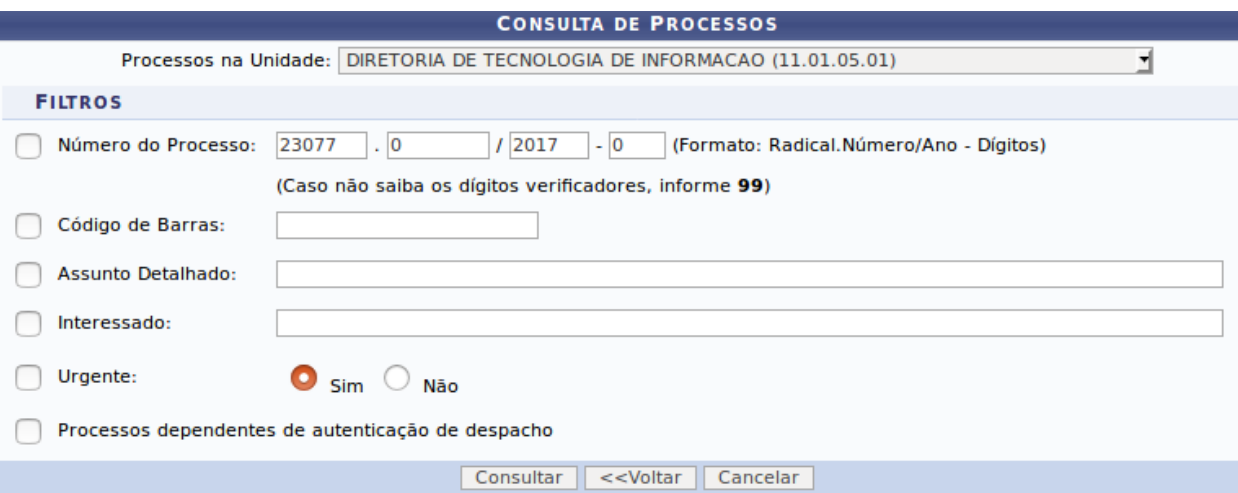

E na parte inferior, há a listagem de processos. Para cada processo, é possível visualizar detalhes, documentos, despachos, utilizando os ícones de ação ao lado direito dos itens da listagem, como descrito na imagem abaixo:

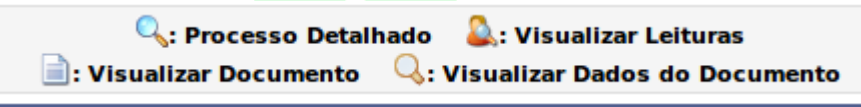

Selecione os processos que devem ser enviados usando o checkbox ao lado de cada item, e em seguida clique no botão de "Registrar Envio".

Essa operação permite o registro de envio de processos na sua unidade para outra unidade. Abaixo, selecione os processos, os quais deseja registrar envio,<br>clicando na caixa de seleção a esquerda destes. Em seguida, selecio

Abaixo, encontram-se listados os processos que estão em sua unidade. Caso deseje buscar os processos que estão em unidades da sua hierarquia, selecione-as<br>através da opção Processo na Unidade.  $\sim$  $\overline{\phantom{a}}$  $\overline{\phantom{a}}$  $\mathbf{r}$  $\sim$ 

Observação: Não é posível selecionar e enviar processos pendentes de autenticação de despacho.

**GAT** 

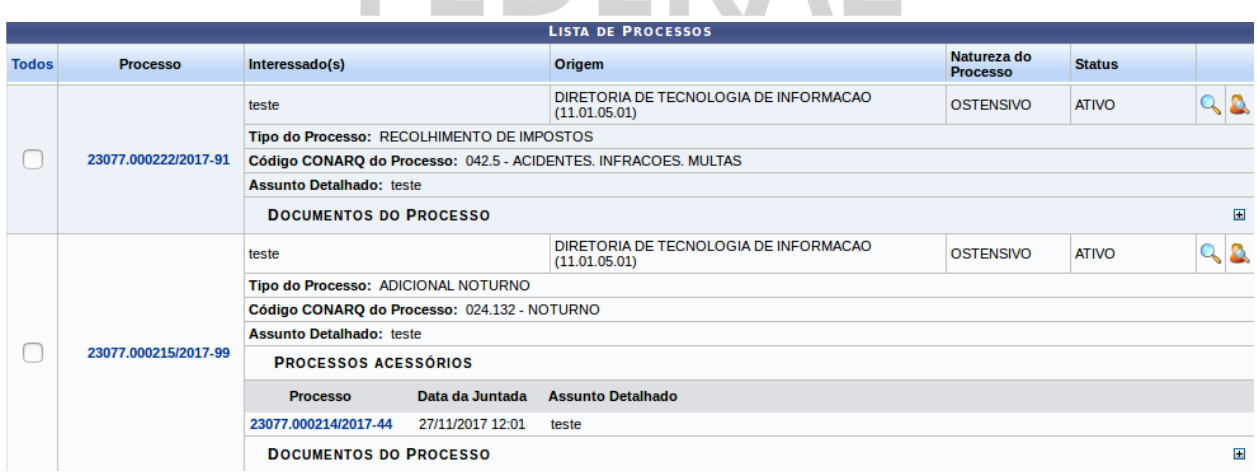

A próxima tela refere-se a escolha da próxima unidade destino do processo.

O primeiro painel mostra os processos selecionados para envio.

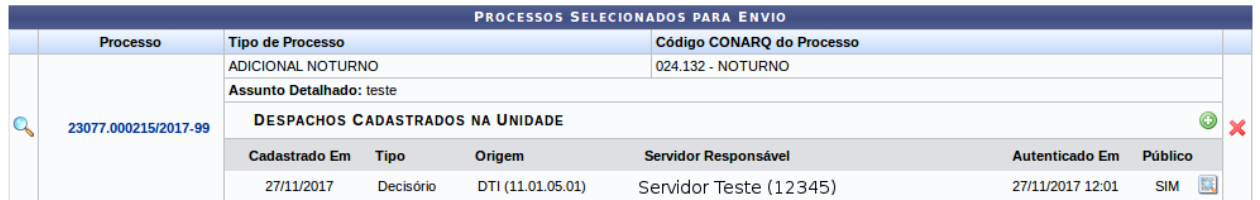

Cada item possui ícones de ações, com os quais é possível visualizar detalhes dos processos, detalhes dos despachos, retirar itens da listagem de envio, ou cadastrar um novo despacho no processo, como descrito na imagem abaixo.

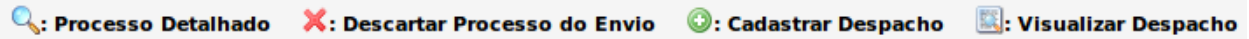

O procedimento para cadastro de despachos está mais detalhado no item 6 deste documento.

No segundo painel, é feita a escolha da unidade. Ao digitar três dígitos, o sistema completa com as possibilidades de unidades, ou então também é possível usar o gráfico de hierarquia de unidades.

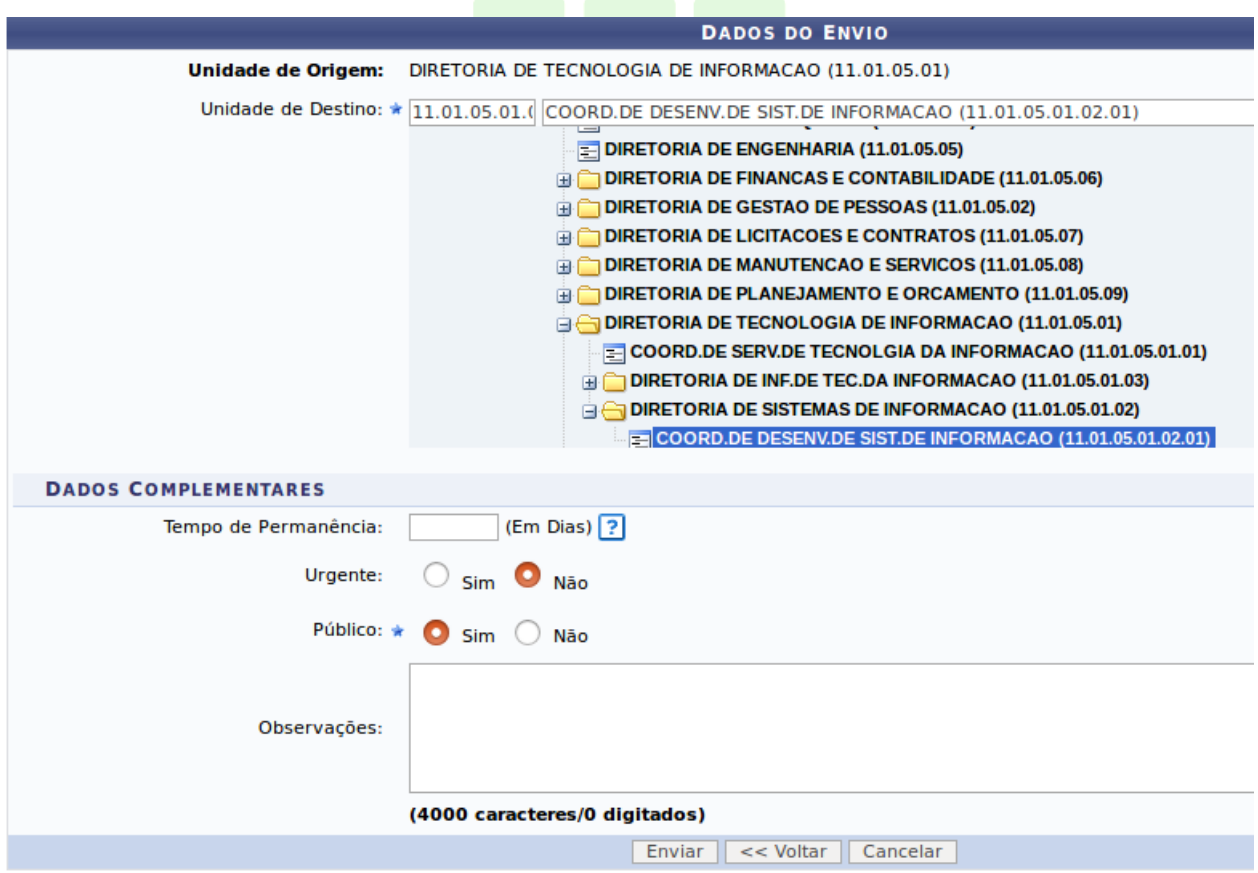

Além da unidade, há campos opcionais para dizer o tempo de permanência na unidade de destino, a urgência e observações.

Clique no botão de "Enviar" na parte inferior da página para enviar o processo, o que levará à tela de sucesso.

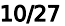

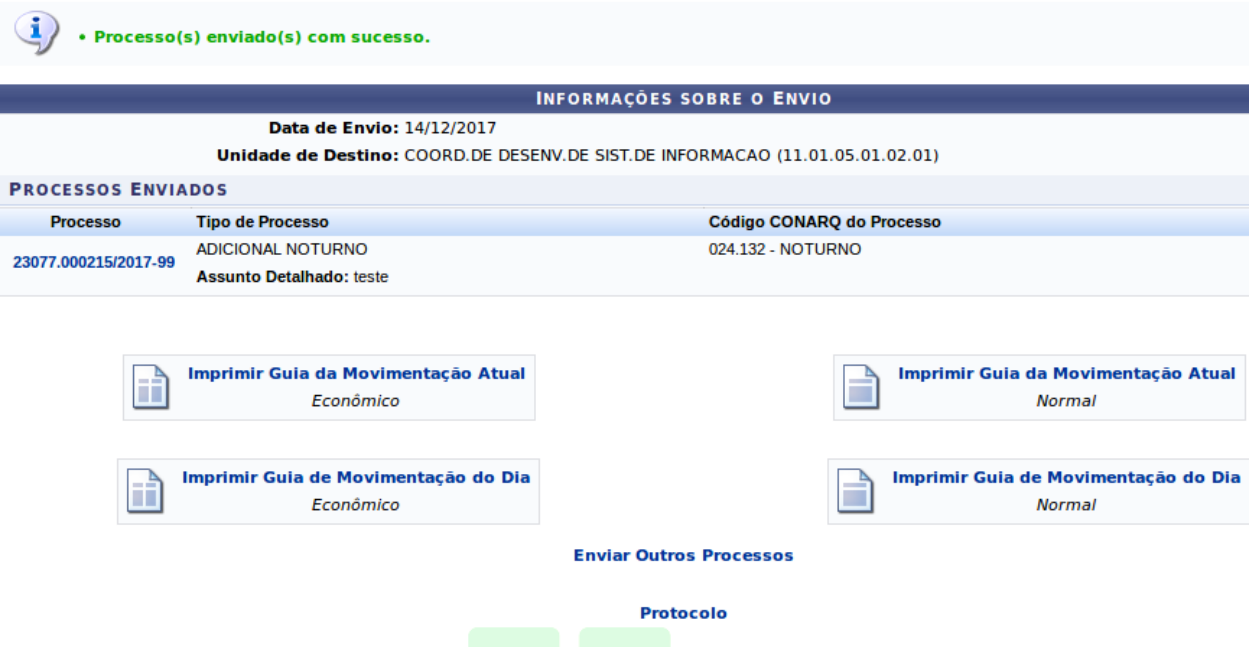

Na parte inferior da tela há as opções de próximas atividades no sistema, como imprimir guia de movimentação, enviar outros processos ou retornar ao painel do protocolo. Lembrando que não há a necessidade de imprimir esses documentos. Ao clicar é gerado um relatório que deve ser consultado on line, sem a necessidade de impressão.

## 5 DESPACHO ELETRÔNICO

Os despachos podem ser anexados no momento de tramitação (envio), como comentado no item 2 sobre envio de processos.

Na tela de processos selecionados para envio, use o ícone verde disponível ao lado direito de cada processo para adicionar despachos, como ilustrado abaixo.

FFRFRAI

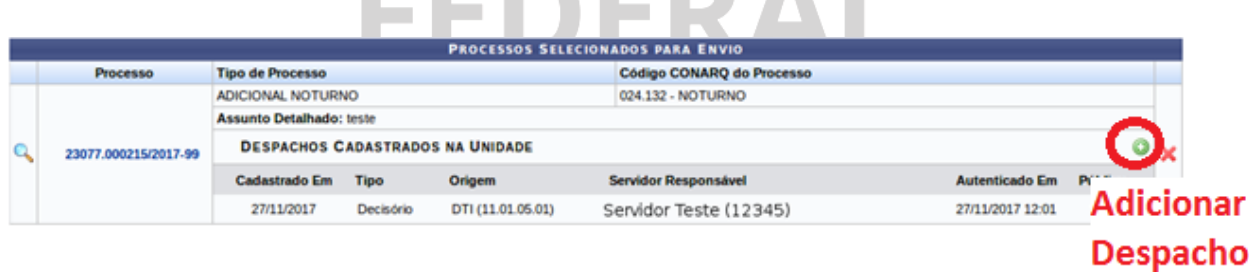

Na tela de cadastro, não esqueça de alterar o tipo de despacho, se decisório ou informativo. E escolha a opção "Informar Despacho" para abrir a caixa de texto de escrita do conteúdo.

Essa operação permite cadastrar um despacho eletrônico para o processo selecionado. Para a realização desse cadastro devem ser informados os seguintes dados:

- · Tipo do Despacho: indica o teor do despacho, podendo ser:
- Decisório: É aguele que dá solução ao que foi submetido à autoridade e põe termo à questão;
	- · Informativo: É aquele que possui caráter informativo;
- . Público: indica se o despacho será visível por todas unidades onde tramita o processo ou, caso contrário, apenas na sua unidade;
- · Forma do Despacho: indica se o despacho será informado manualmente ou por via de um arquivo anexado referente a ele.

Lembrando que não é necessário acrescentar cabeçalho ou assinatura, pois o próprio sistema preenche no documento. É possível ver o documento por completo antes de cadastrar, usando o botão "Pré-Visualizar".

Ao terminar de preencher o conteúdo use o botão cadastrar para voltar ao procedimento de tramitação.

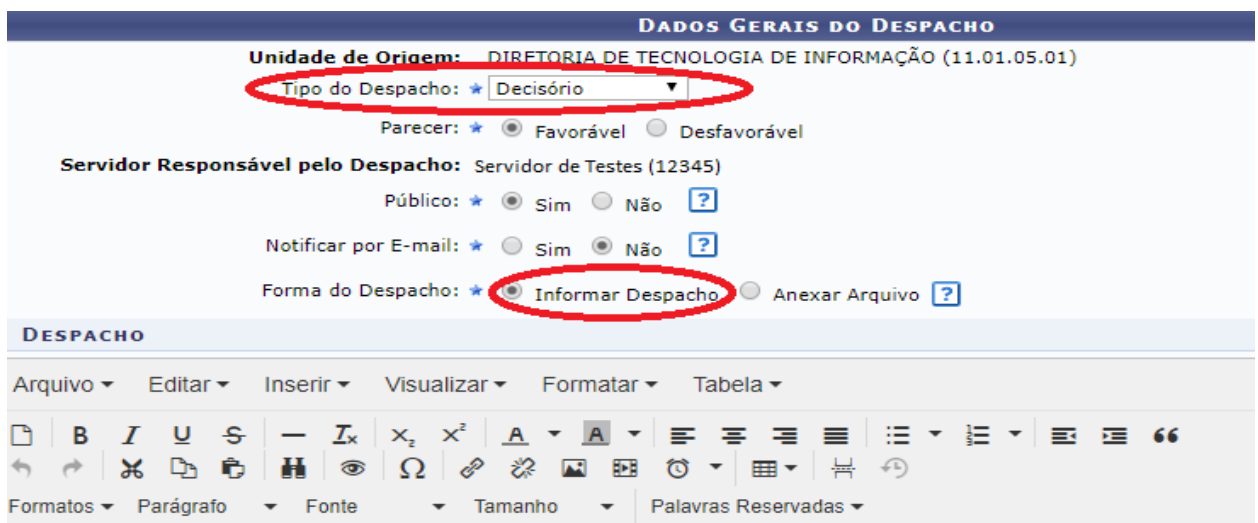

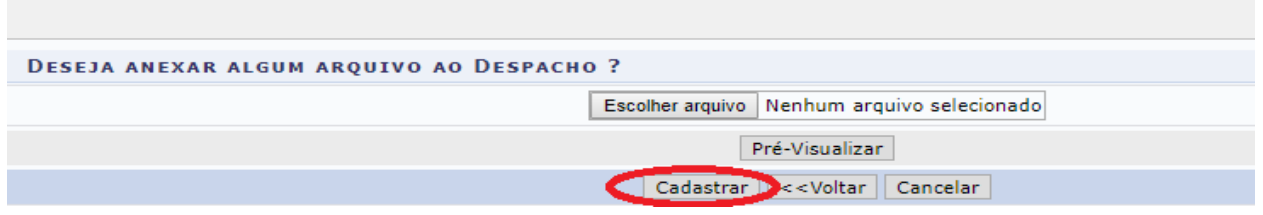

Aparecerá a mensagem de sucesso, e o despacho cadastrado estará na listagem de despacho do processo selecionado para envio.

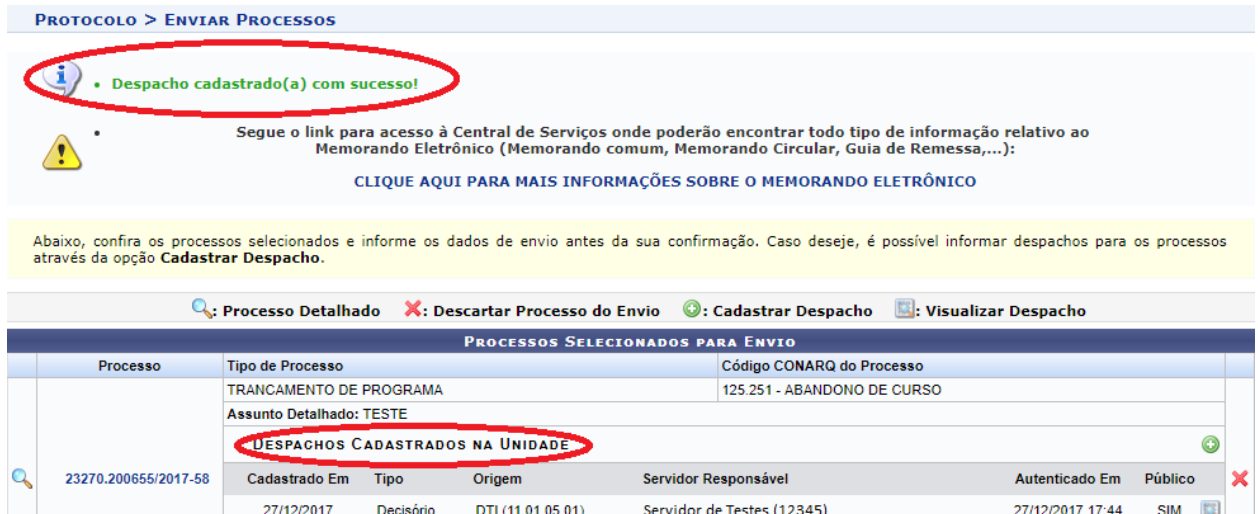

Uma outra forma de realizar despachos é utilizando a opção "Despacho eletrônico" disponível no menu do processo no Portal Administrativo:

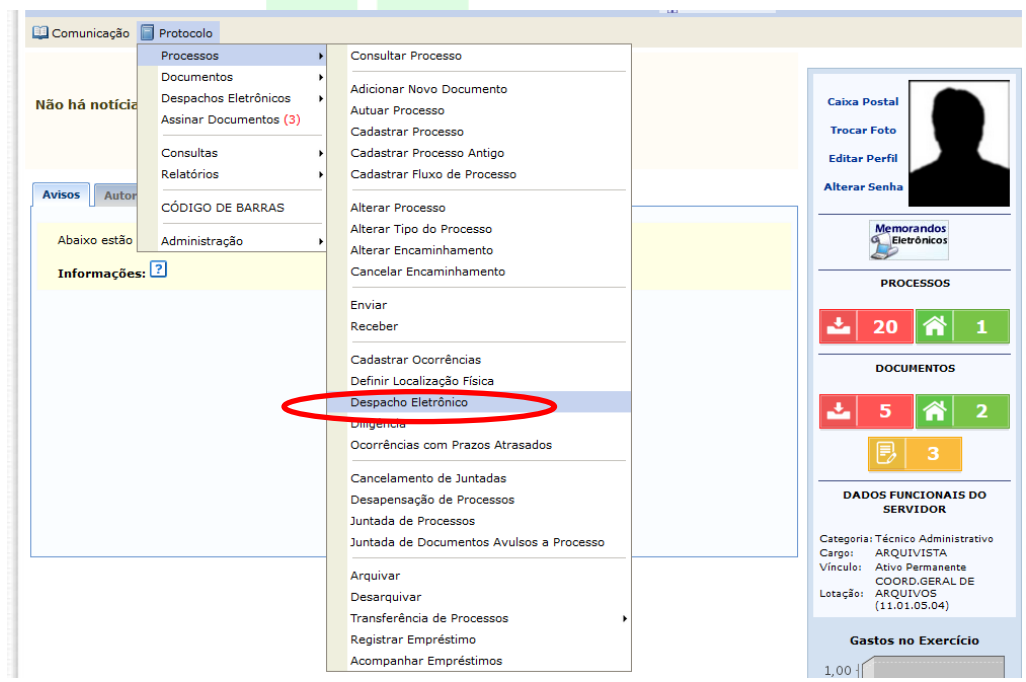

Clicando em Despacho eletrônico, aparecerá uma tela com todos os processos disponíveis na unidade e o procedimento é o mesmo apresentado no início deste tópico.

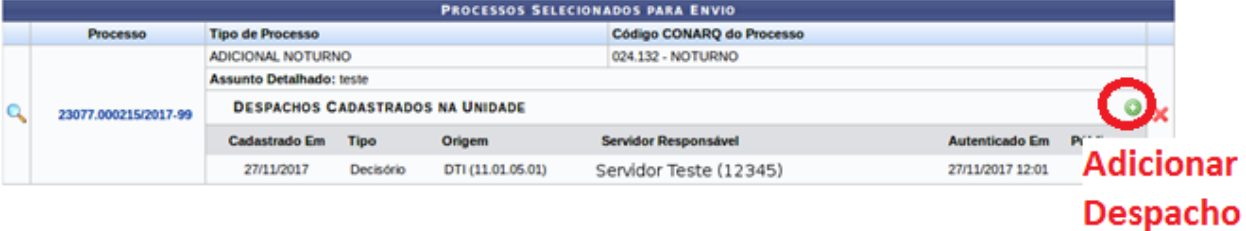

Nesta formar de cadastrar despacho é possível informar um responsável diferente do que está logado (servidores da mesma unidade do responsável pelo cadastro do despacho).

Nesse caso, o despacho será cadastrado e aparecerá uma pendência de assinatura para o outro servidor selecionado. O processo só poderá ser enviado para outra unidade quando o despacho for autenticado.

#### 6 ADICIONAR DOCUMENTOS AO PROCESSO

Após registrar o recebimento de um processo, é possível realizar algumas atividades na unidade, como adicionar novos documentos e despachos. A funcionalidade de adicionar documentos pode ser acessada nos links indicados nas figuras abaixo:

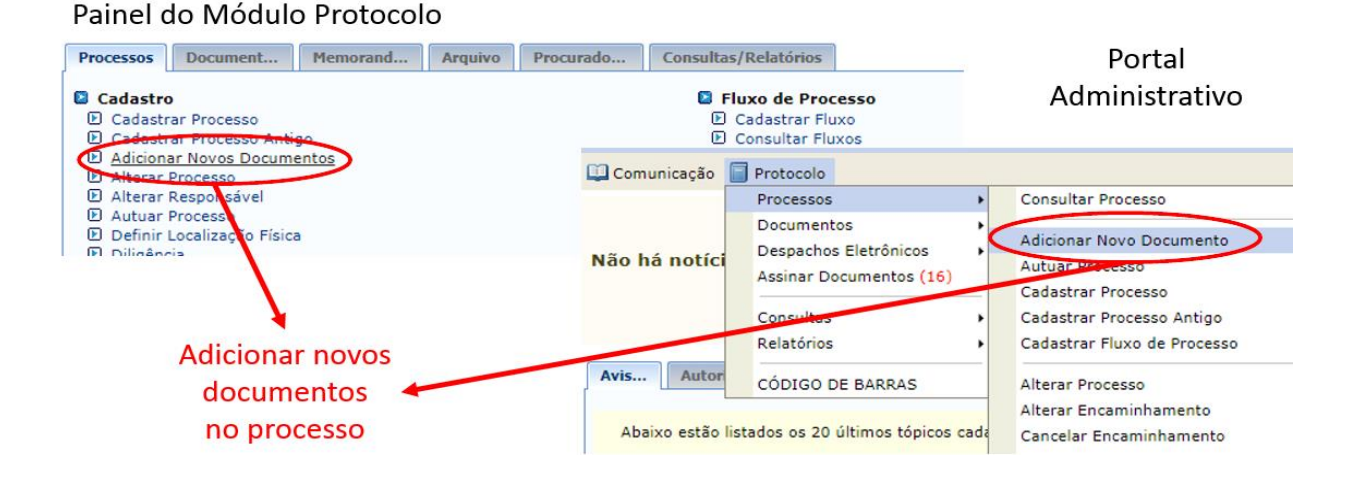

Nesta tela é escolhido o processo no qual será inserido o novo documento. Há um painel com filtros para busca de processos cadastrados no sistema. Como padrão são listados processos cadastrados no setor do usuário. Mas também é possível buscar processos que estejam em setores abaixo na hierarquia.

Utilize os filtros abaixo para uma consulta específica. Pode-se buscar um processo pelos seguintes filtros:

- · Número do Processo (Formato: Radical.Número/Ano Dígitos)
- · Número do Processo pelo Código de Barras
- · Assunto Detalhado do Processo
- · Interessado do Processo
- · Urgência do Processo

Marque o checkbox ao lado esquerdo de cada filtro que for utilizado na busca. E então, use o botão "Consultar" para listar os processos relativos aos filtros preenchidos.

# Altera setor de busca na hierarquia

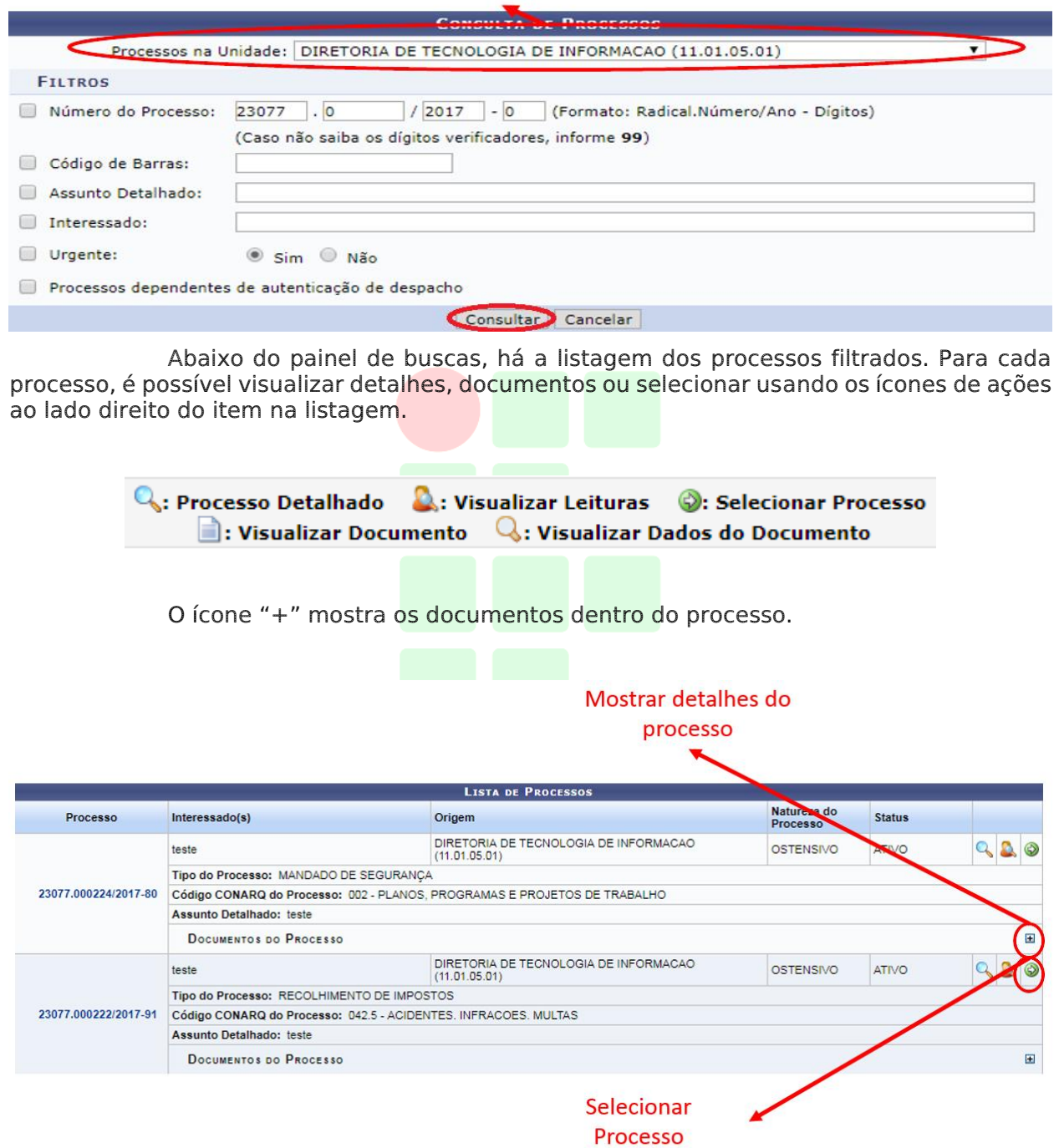

Abaixo imagem mostrando detalhes do processo expandido:

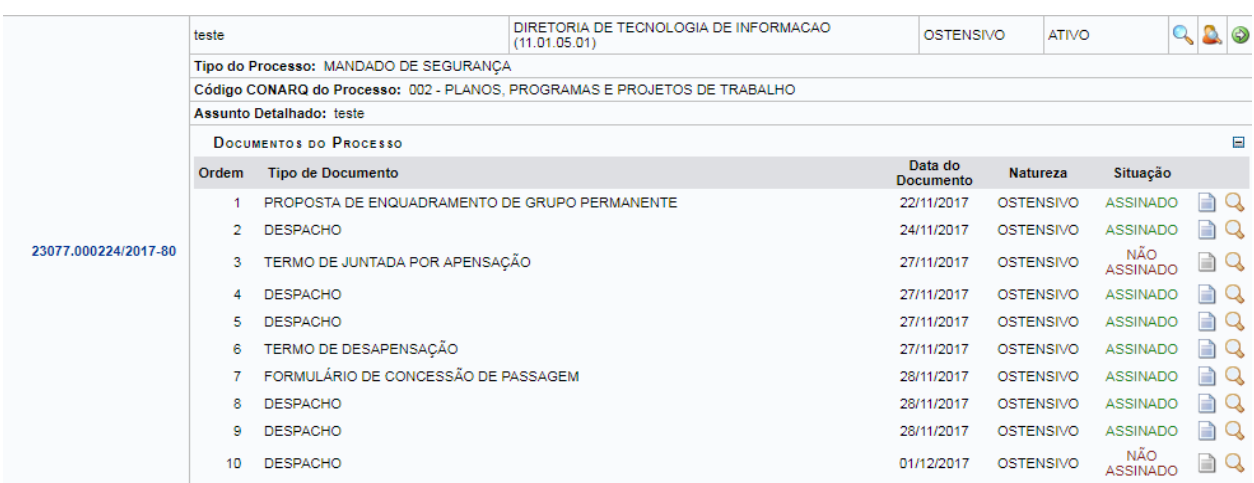

Use o ícone verde de seleção para escolher o processo no qual deseja inserir um documento. Ao selecionar o processo, o sistema passa para a tela de inserção de documentos.

Observação: Não é posível selecionar e enviar processos pendentes de autenticação de despacho.

A próxima tela contém um painel com detalhes do processo, um para adição de novos documentos, e uma listagem no final com todos os documentos do processo.

Abaixo, é possível visualizar os dados do processo selecionado para a adição de novos documentos. Informe todos os documentos que deseja incluir no processo e, em seguida, selecione a opção Finalizar.

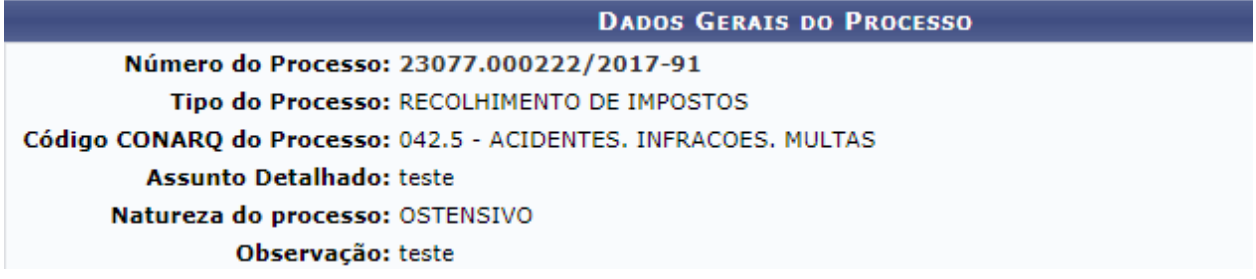

O painel "Documentos do Processo" é o que permite adicionar novos documentos.

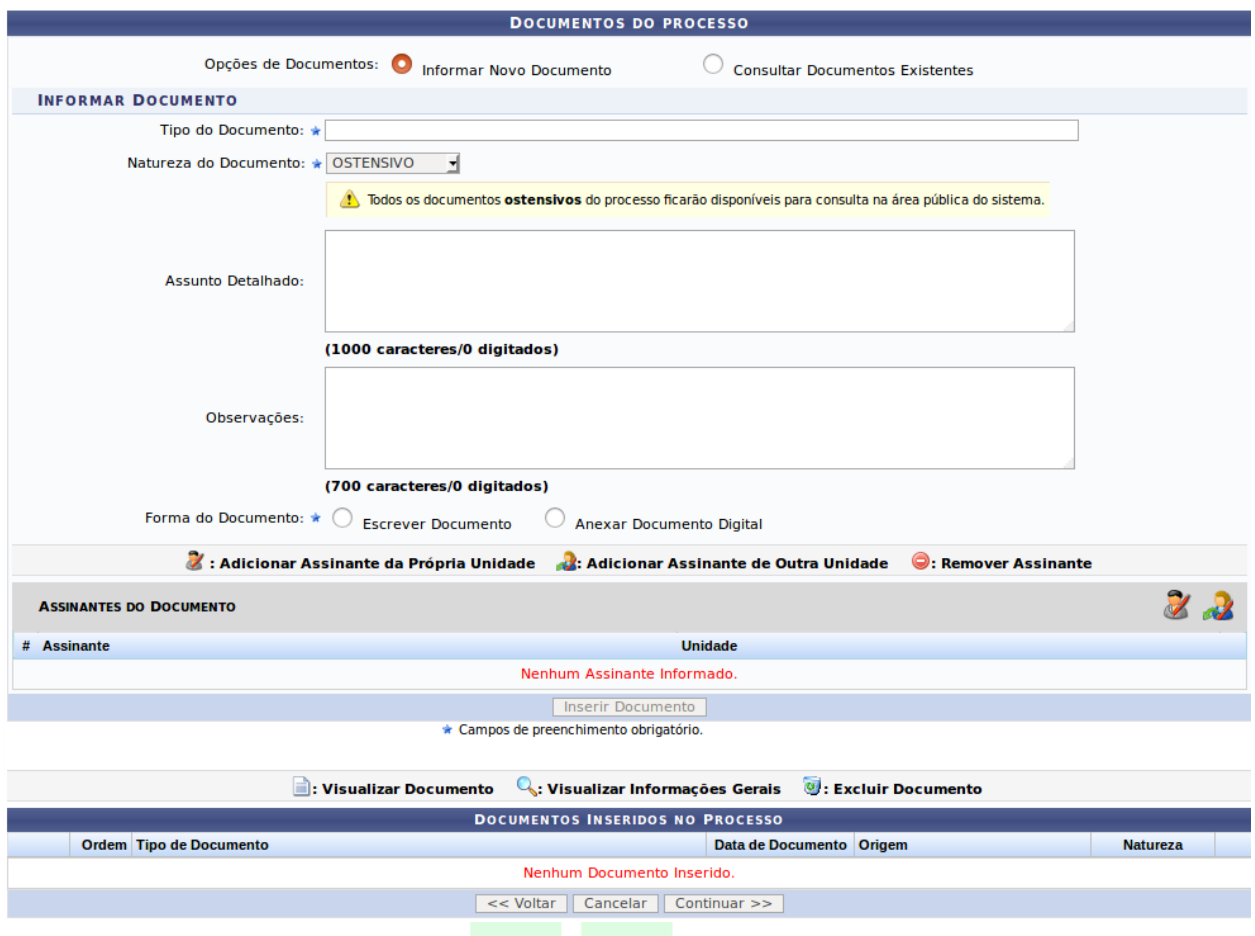

Ao preencher os dados de um documento, é obrigatório fornecer o Tipo do Documento. Digite os três primeiros caracteres para que o sistema complete com as opções.

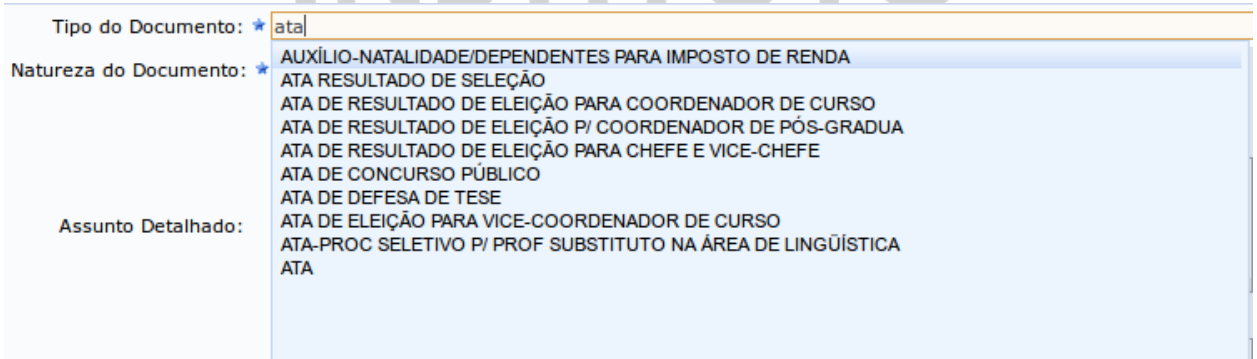

Obs.: Caso não encontre o tipo de documento, será necessário solicitar para o e-mail: [arquivo@ifrj.edu.br](mailto:arquivo@ifrj.edu.br) indicando o nome do documento e sua finalidade.

O campo Natureza do Documento é obrigatório. É importante salientar que segundo a Lei de Acesso à Informação a regra da publicidade deve ser aplicada aos documentos públicos e o sigilo é uma exceção. Portanto, de forma geral, no campo natureza do documento deve ser selecionada a opção "ostensiva" (acesso irrestrito).

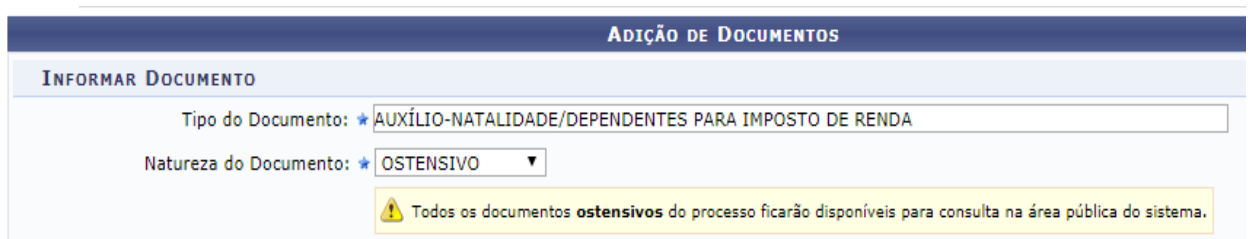

Entretanto, há algumas exceções, apenas para os processos administrativos que contenham documentos com dados pessoais de alunos, servidores e terceiros como: informações de saúde, dados de documentos pessoais, endereço, etc serão categorizados no campo "Natureza do Documento" como "sigiloso/informação restrita". Isso significa que o seu conteúdo não será visualizado no Portal Público e somente os setores por onde o processo tramitar terão acesso ao seu conteúdo. Ressaltamos que, para fins do sistema essa categoria será aplicada unicamente para os casos acima. A natureza do processo será ostensiva com alguns documentos de natureza sigiloso/informação restrita, nesse caso. Portanto, para todos os outros documentos que não tenham vínculo com a informação pessoal será adotada a natureza do documento: Ostensiva.

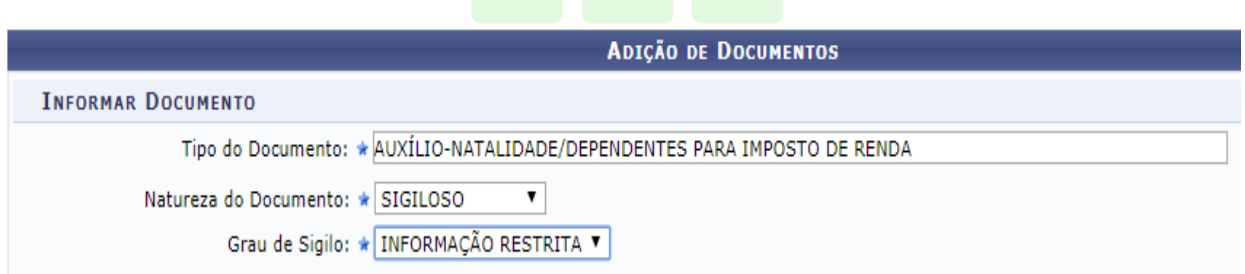

Para anexar um documento, escolha a opção Anexar Documento Digital, então serão mostrados os dados de preenchimento do documento. Os documentos devem estar no formato PDF. Clique em "Browse ou Selecionar arquivo." para fazer upload do documento.

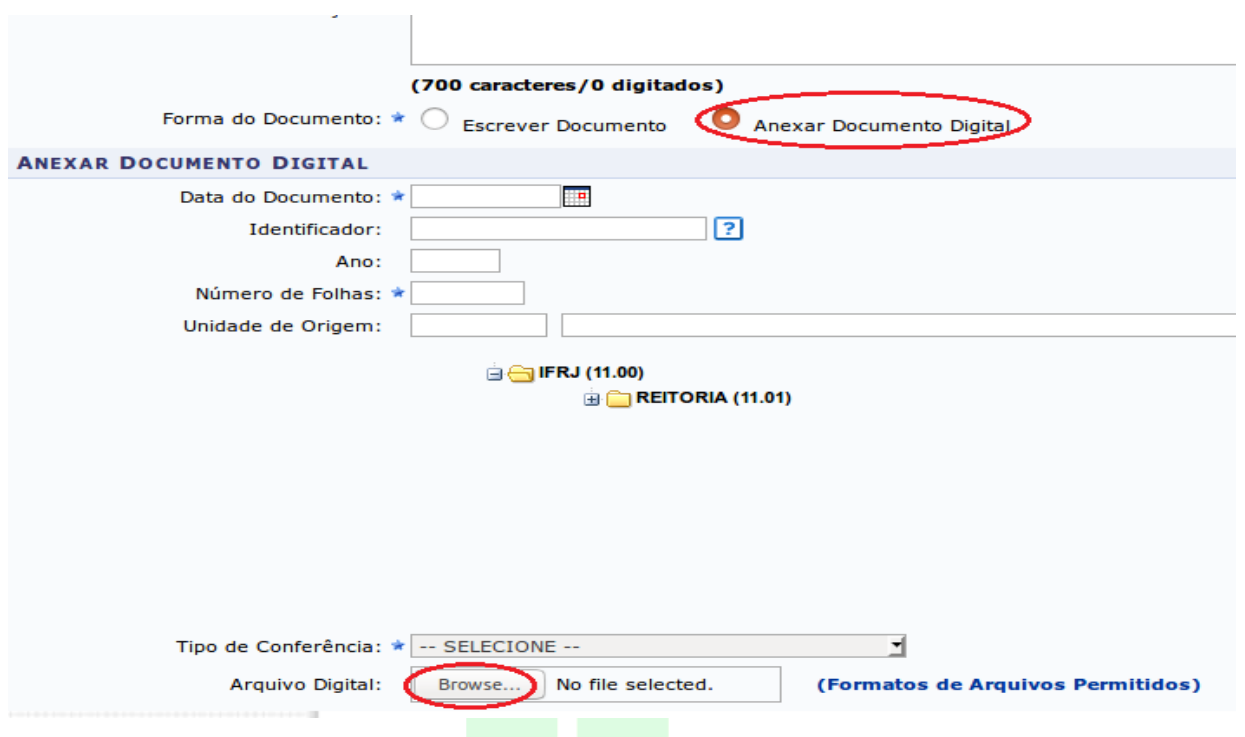

É obrigatório fornecer a data original do documento, a quantidade de folhas do documento (campo Número de Folhas) e o tipo de conferência.

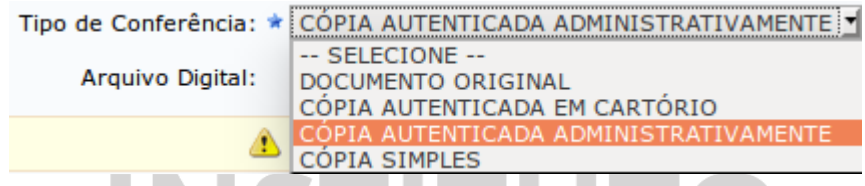

Tipos de conferências:

- Documento original: documento produzido no computador (sempre salvar como PDF). Será assinado no sitema pelo responsável pela inclusão que poderá indicar mais de um assinante. Possui valor de original;
- Cópia autenticada em cartório: documento com selo de autenticação de cartório que precisou ser digitalizado para ser inserido no sistema. O assinante deve ser a própria pessoa que está inserindo no sistema. Possui valor de cópia simples.
- Cópia autenticada administrativamente: documento que em algum momento foi impresso e assinado e precisou ser digitalizado para ser inserido no sistema. O assinante deve ser a pessoa que está inserindo no sistema. Faz o papel do carimbo "confere com o original". Possui valor de cópia autenticada administrativamente.
- Cópia simples: documento que foi recebido em meio eletrônico ou é a digitalização de uma cópia, ou seja, a pessoa que insere no sistema não teve acesso ao original, portanto não pôde fazer conferência. Possui valor de cópia simples.

Caso deseje, forneça mais alguma identificação (campo Identificador), o ano do documento e a unidade de origem.

Adicione um usuário da sua unidade para assinar o documento. Para isso, clique no boneco localizado a direita, no setor de Assinantes do Documento.

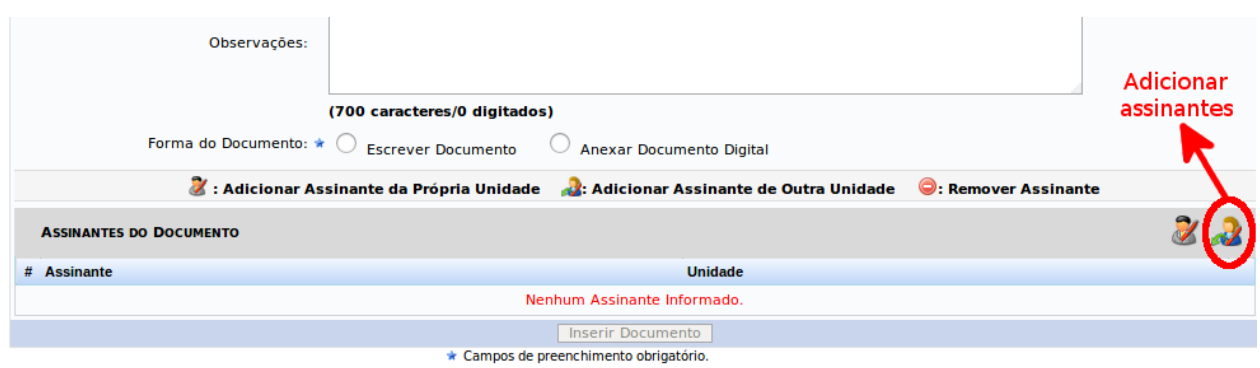

Será mostrado o painel abaixo, no qual você deve digitar o nome do servidor assinante. Ao digitar 3 caracteres, o sistema completa com as possibilidades. Em seguida, clique em "Adicionar Assinante".

Nesta tela, é possível marcar mais de um servidor para a assinatura do documento. Entretanto, o processo só deve tramitado depois que todos assinarem o documento.

Ao terminar de adicionar, feche a tela de diálogo.

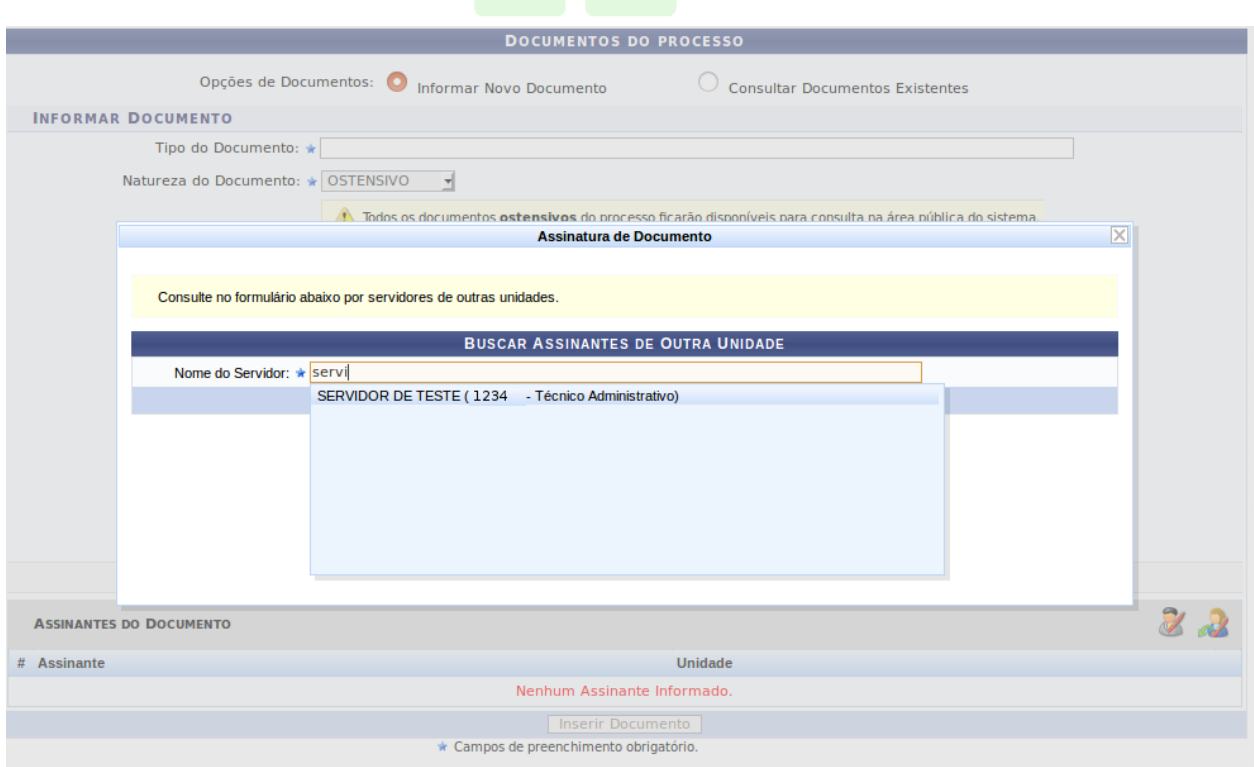

É possível também remover os assinantes adicionados nesta tela.

Caso seja você mesmo o assinante, clique no botão Assinar para assinar o documento.

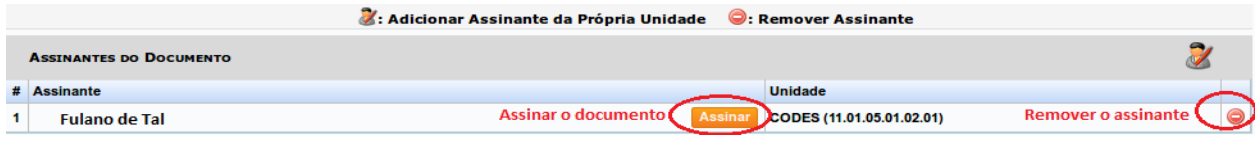

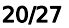

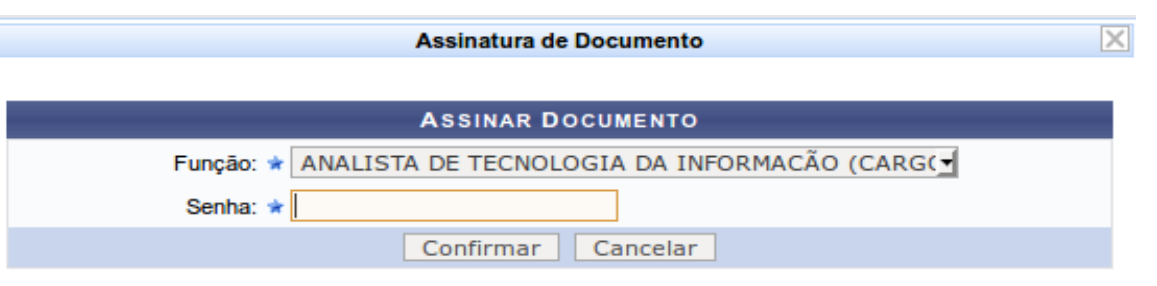

Para assinar, preencha corretamente sua função e senha, e clique em confirmar.

#### Fechar  $X$

ATENÇÃO: para prosseguir, é necessário clicar no botão Inserir Documento mostrado abaixo.

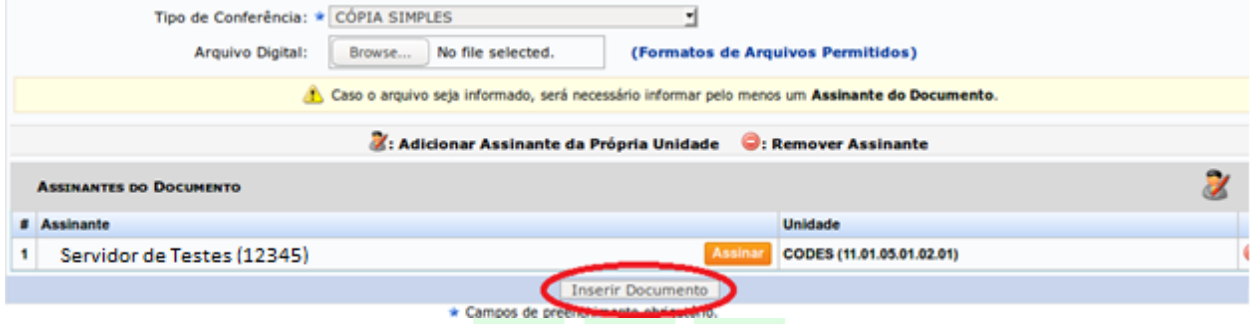

Após inserir, o documento é mostrado na parte inferior da tela. Esse painel lista os documentos do processo dividindo em duas listagens: a de cima com os novos documentos inseridos no processo e embaixo a listagem dos documentos que vieram com o processo para o setor. INICTITI ITA

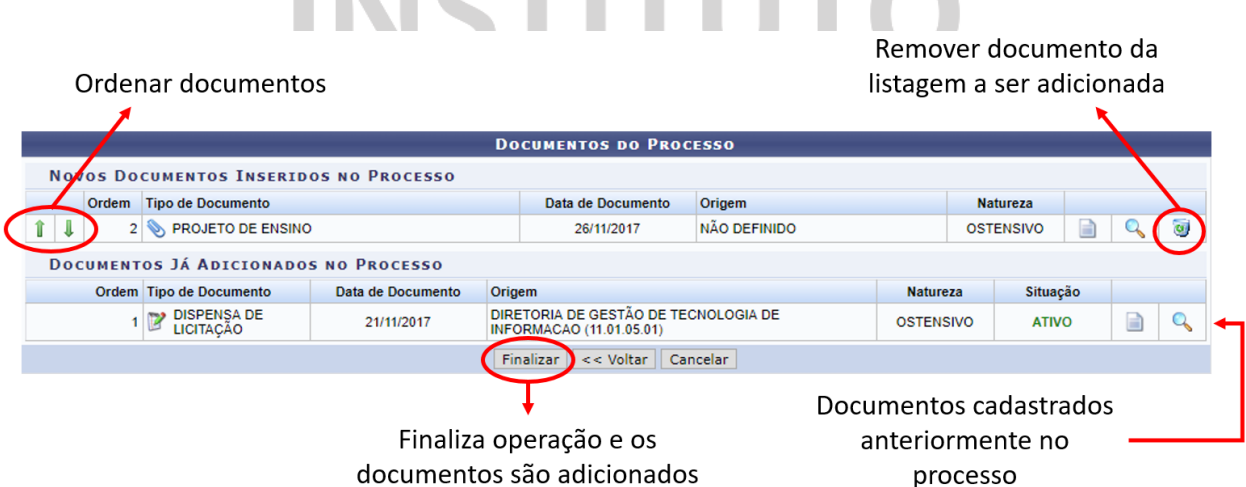

É possível excluir e ordenar apenas os novos documentos inseridos, os anteriores não podem ser alterados.

Após terminar, selecione o botão "Finalizar", para concretizar a operação e passar para a tela de sucesso

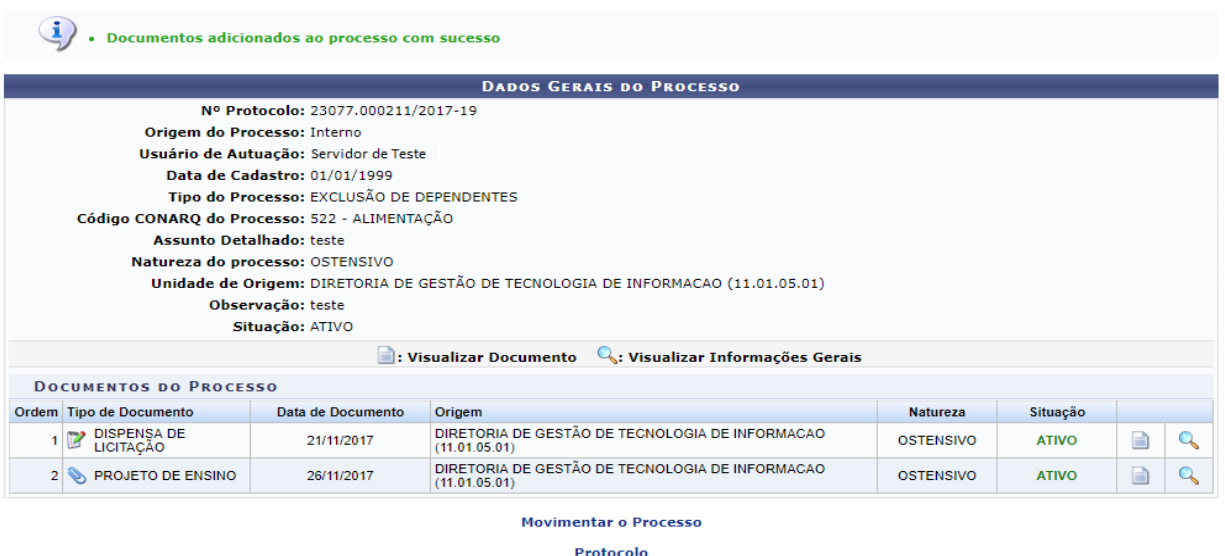

Nesta tela é mostrado um resumo do processo, e os documentos adicionados. Também há atalhos para movimentar o processo ou voltar para a tela de menus do protocolo.

#### 7 ARQUIVAR PROCESSO

Para arquivar processos, use um dos links indicados na figura abaixo:

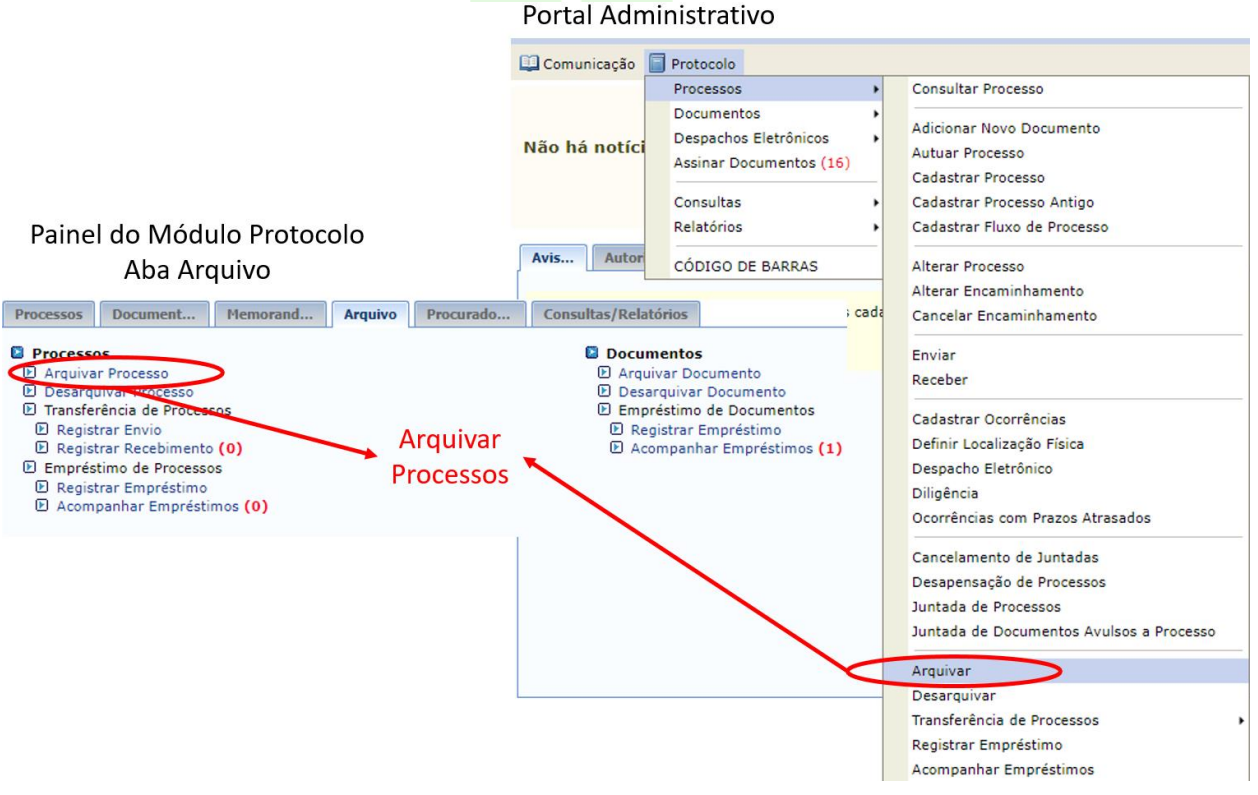

Estes links encaminham para a tela de arquivamentos de processos. Nesta tela, há três painéis: o primeiro é um painel de consulta de processos no seu setor; o segundo mostra a listagem de processos filtrados; e o terceiro é a listagem de processos que se deseja arquivar.

Essa operação permite arquivar processos já cadastrados no sistema. O arquivamento do processo é uma ação no sistema para informar que o processo foi arquivado e não terá mais movimentação.

Utilize os filtros de consulta do primeiro painel caso deseje buscar um processo específico de sua unidade ou de setores abaixo dela.

Utilize os filtros abaixo para uma consulta específica. Pode-se buscar um processo pelos seguintes filtros:

- · Número do Processo (Formato: Radical.Número/Ano Dígitos)
- · Número do Processo pelo Código de Barras
- · Assunto Detalhado do Processo
- · Interessado do Processo
- · Urgência do Processo

Use o botão "Consultar" para que sejam aplicados os filtros na listagem do segundo painel.

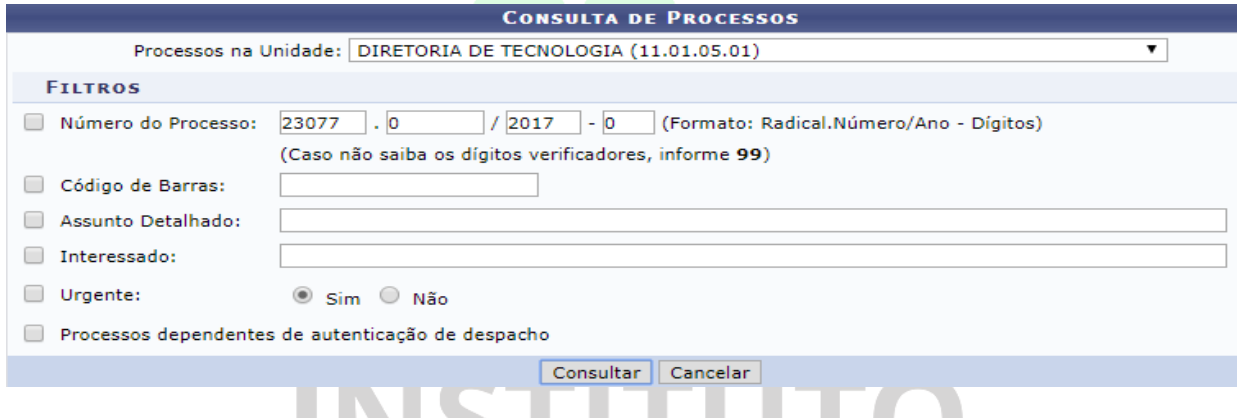

Abaixo, encontram-se listados os processos que estão em sua unidade. Caso deseje buscar os processos que estão em unidades da sua hierarquia, selecione-as através da opção Processo na Unidade.

٠

u

л

٠ 

٠

٠

T)

**TANT** 

Para selecionar os processos a serem arquivados, use o checkbox ao lado esquerdo de cada item da lista de processos filtrada.

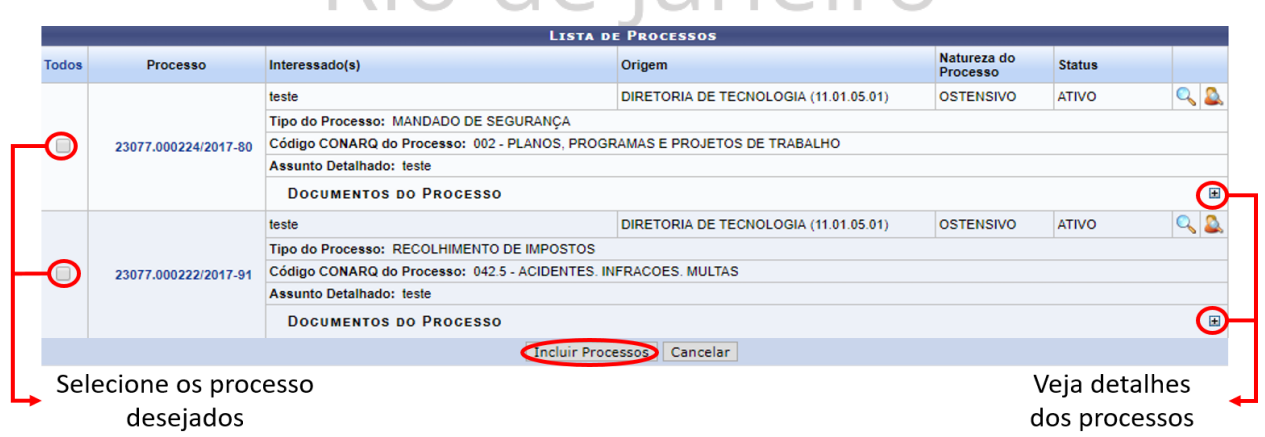

Após selecionar, use o botão "Incluir Processo", para que os processos escolhidos sejam adicionados no painel inferior.

Este terceiro painel lista todos os processos que serão arquivados com esta operação. Caso precise, é possível remover os itens incluídos.

Em seguida, use o botão "Confirmar Arquivamento" seguir para a tela de confirmação.

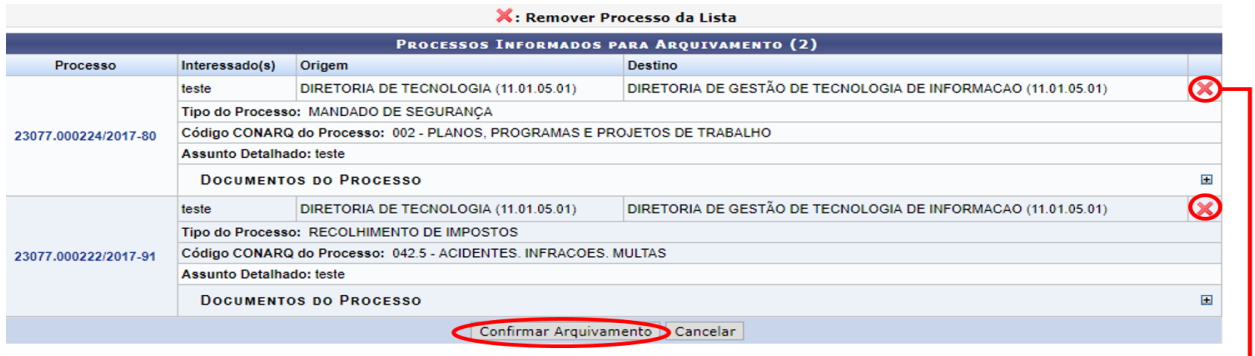

Remover **←** 

Por último, são listados os processos escolhidos para que se confirme o arquivamento. A opção de remoção de itens também é oferecida nesta tela.

Forneça detalhes sobre o arquivamento no campo "Observação".

Abaixo estão listados os processos selecionados para arquivamento. Neste passo também pode-se inserir a localização física destes processos.

Um exemplo de sugestão para o endereçamento do processo: Prédio | Andar | Sala | Corredor | Estante | Prateleira | Caixa

Um exemplo de um local preenchido seguindo o modelo/padrão proposto: SINFO | 01 | 103 | 05 | 01 | 02 | 07 e 08

Significando que o processo está no prédio da SINFO, no primeiro andar, sala de número 103, no quinto corredor dentro da sala (normalmente as estantes são organizadas formando um corredor entre elas), na primeira estante daquele corredor, em sua segunda prateleira e ocupa as caixas 07 e 08.

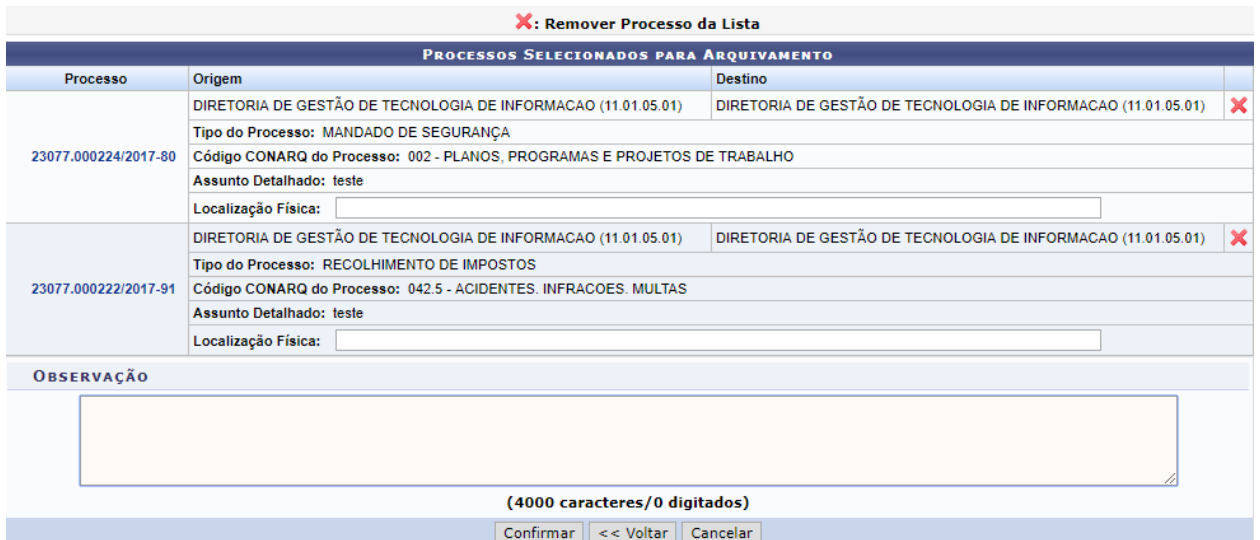

Use o botão "Confirmar" na parte inferior da tela para realizar a operação no sistema, o qual encaminhará para a tela de sucesso.

#### $\langle i \rangle$  . Operação realizada com sucesso!

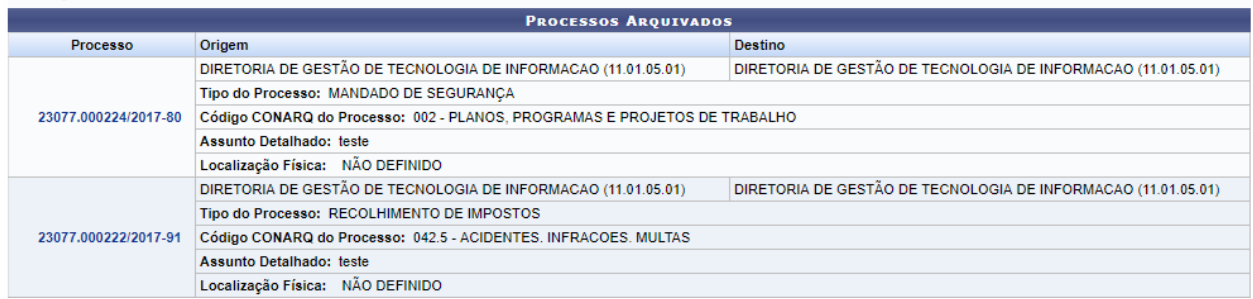

Após o arquivamento do processo não é possível incluir documentos ou movimentá-lo, só é possível consulta-lo. Caso necessite incluir novos documentos ou tramitar o processo, será necessário desarquivar o processo.

Obs.: Se o servidor não é a autoridade responsável pelo arquivamento do processo, orientase que o arquivamento só seja realizado quando provocado por um despacho.

#### 8 DESARQUIVAR PROCESSO

Para desarquivar processos, use um dos links indicados na figura abaixo:

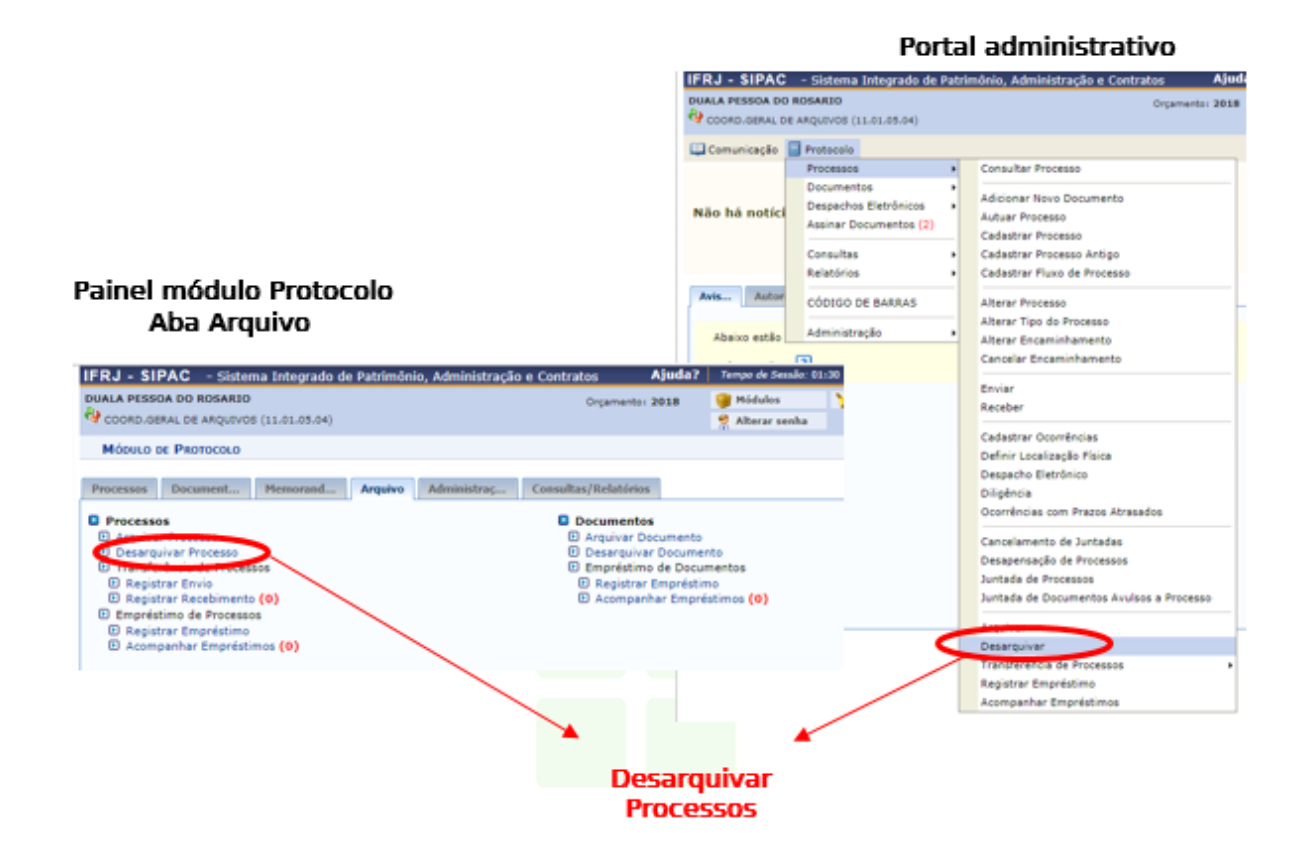

Estes links encaminham para a tela de desarquivamentos de processos. Nesta tela há dois painéis, um de "consulta de processos"; e abaixo a tela de resultados da pesquisa de processos na unidade.

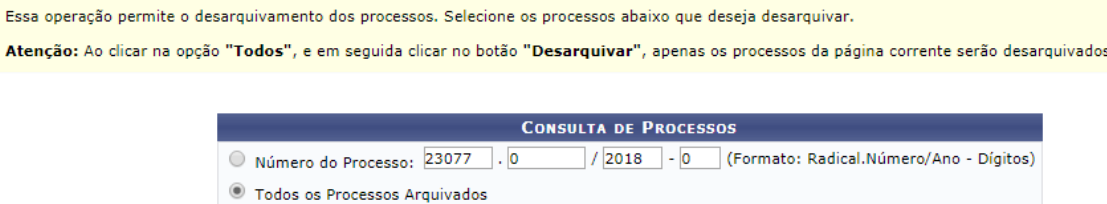

Use o botão "buscar" para que sejam aplicados os filtros na listagem do segundo painel. A busca de processos na unidade pode ocorrer de duas formas:

Buscar Cancelar

- 1) Marcando a opção " Número de processo" , preenchendo no formato "Radical.número/Ano-dígitos", a busca vai retornar a informação específica que foi pesquisada.
- 2) Marcando a opção " Todos os processos Arquivados", a busca vai retornar todos os processos arquivados na sua unidade.

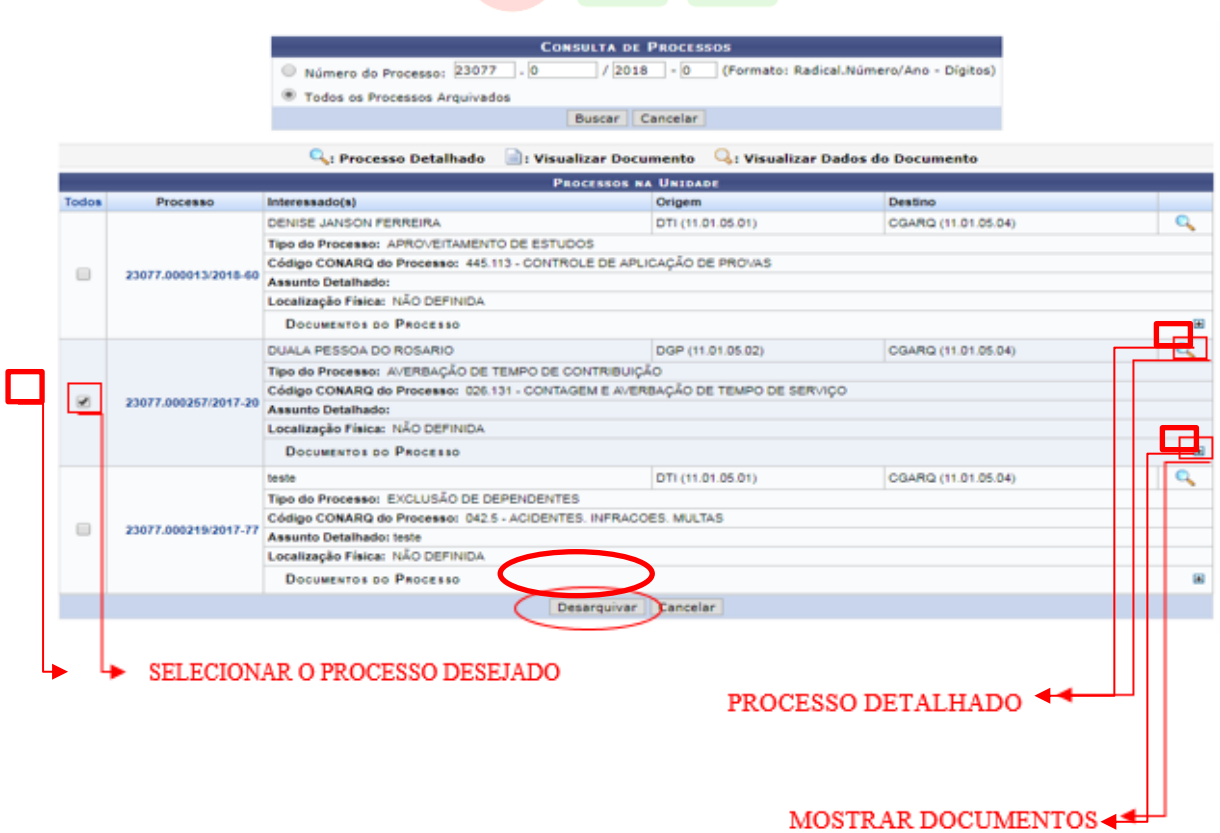

 Para selecionar os processos a serem desarquivados, use o checkbox ao lado esquerdo de cada item da lista de processos filtrados. Após, selecionar o processo, clicar em "Desarquivar".

Abaixo estão listados os processos os quais se deseja desarquivar. Neste passo também pode-se inserir uma observação referente ao desarquivamento. Após, para desarquivar os processos, selecione a opção Confirmar.

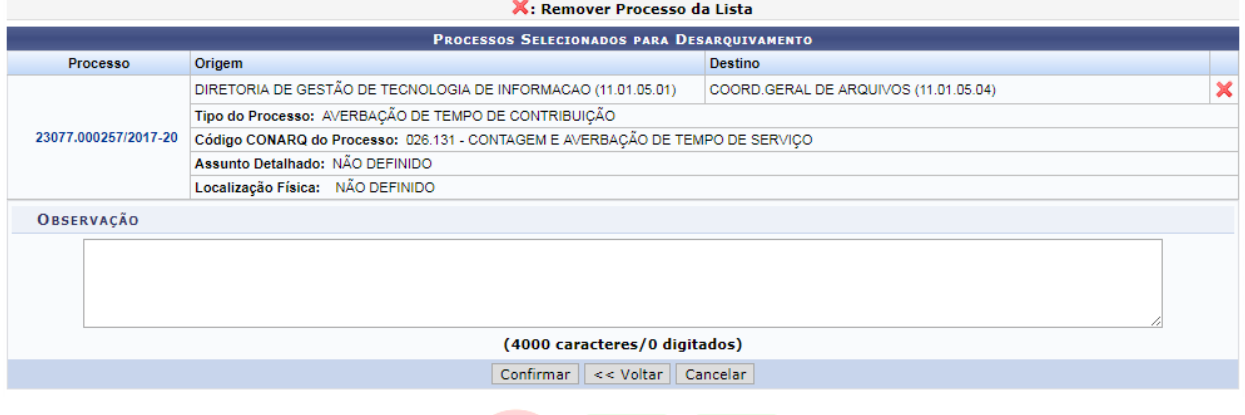

Serão listados os processos selecionados anteriormente, caso algum resultado apresentado não corresponda com o selecionado na fase anterior, clicar em "remover processo da lista";

Após a conferência dos dados do processo e confirmada a necessidade de Desarquivamento, existe a possibilidade de inserir uma observação para registro da informação, insira o texto e em seguida clique em "confirmar "

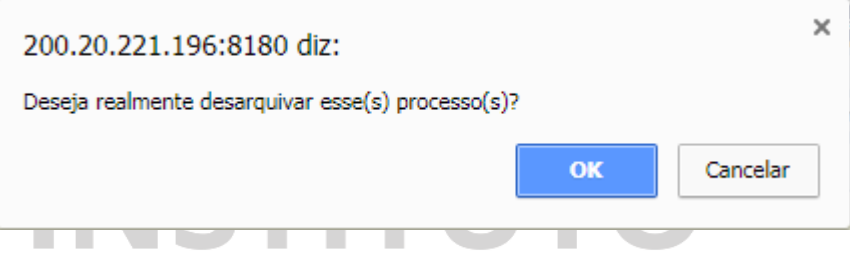

Será solicitada uma confirmação de desarquivamento do processo, se desejar concluir, clique em "OK".

## Após essa etapa, será exibida uma tela com a confirmação do desarquivamento dos Processos selecionados.

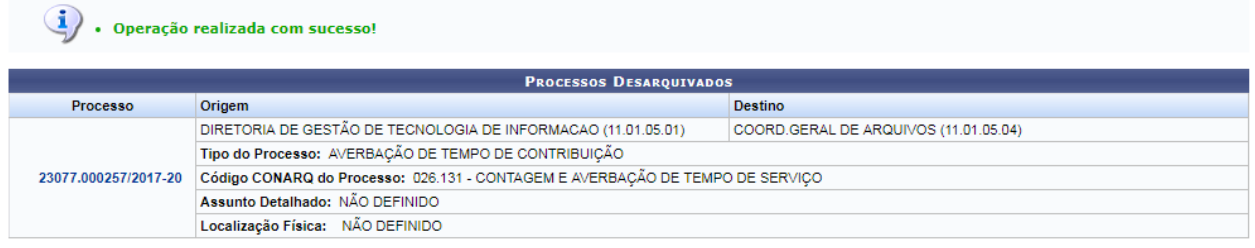

Obs.: Se o servidor não é a autoridade responsável pelo desarquivamento do processo, orienta-se que o desarquivamento só seja realizado quando provocado por um despacho ou solicitação por e-mail.

Dúvidas sobre os procedimentos: <u>arquivo@ifrj.edu.br</u> (CGArq) Dúvidas sobre lotação e substituição: <u>secretaria.dgp@ifrj.edu.br</u> (DGP) Dúvidas sobre problemas técnicos: <u>suporte@ifrj.edu.br</u> (DTI)

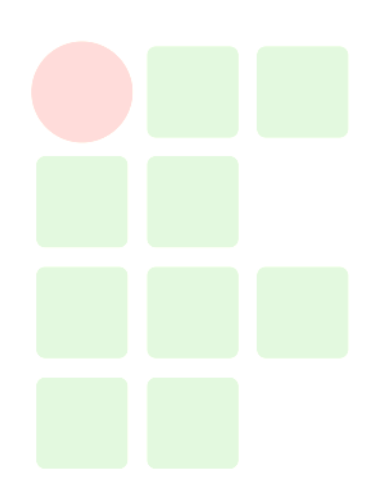